# **Operating Instructions**

CG-Controller for CG 2000/ZB-S

Target group: Skilled Electricians

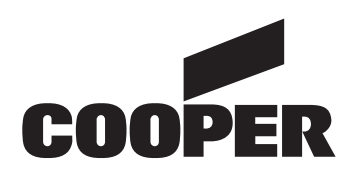

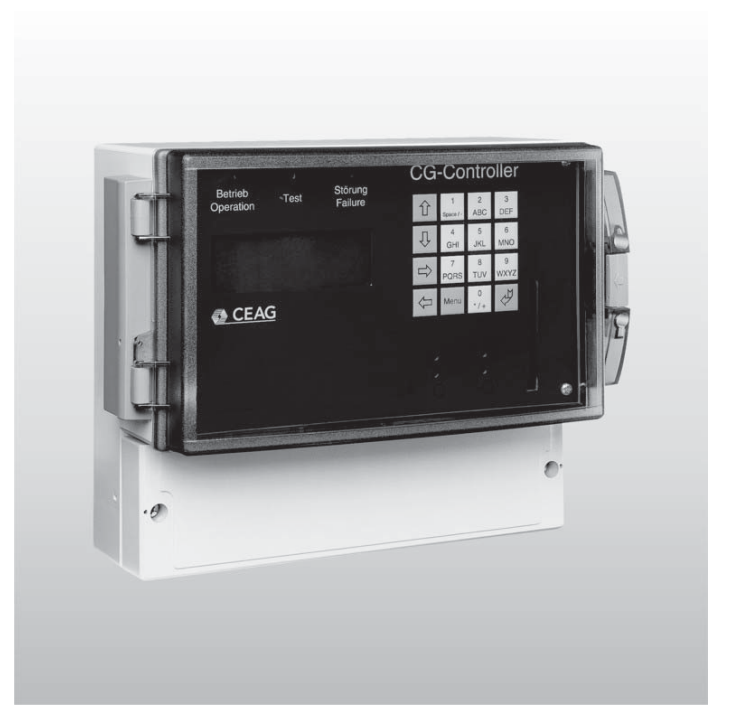

300 80 001 458 (B)

# $C \in$

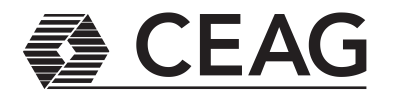

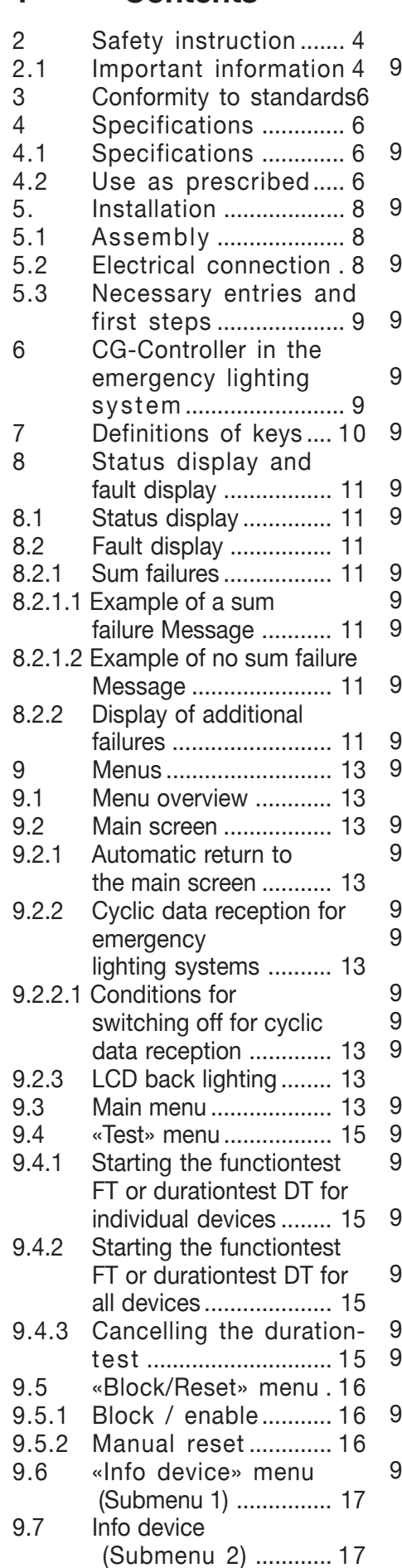

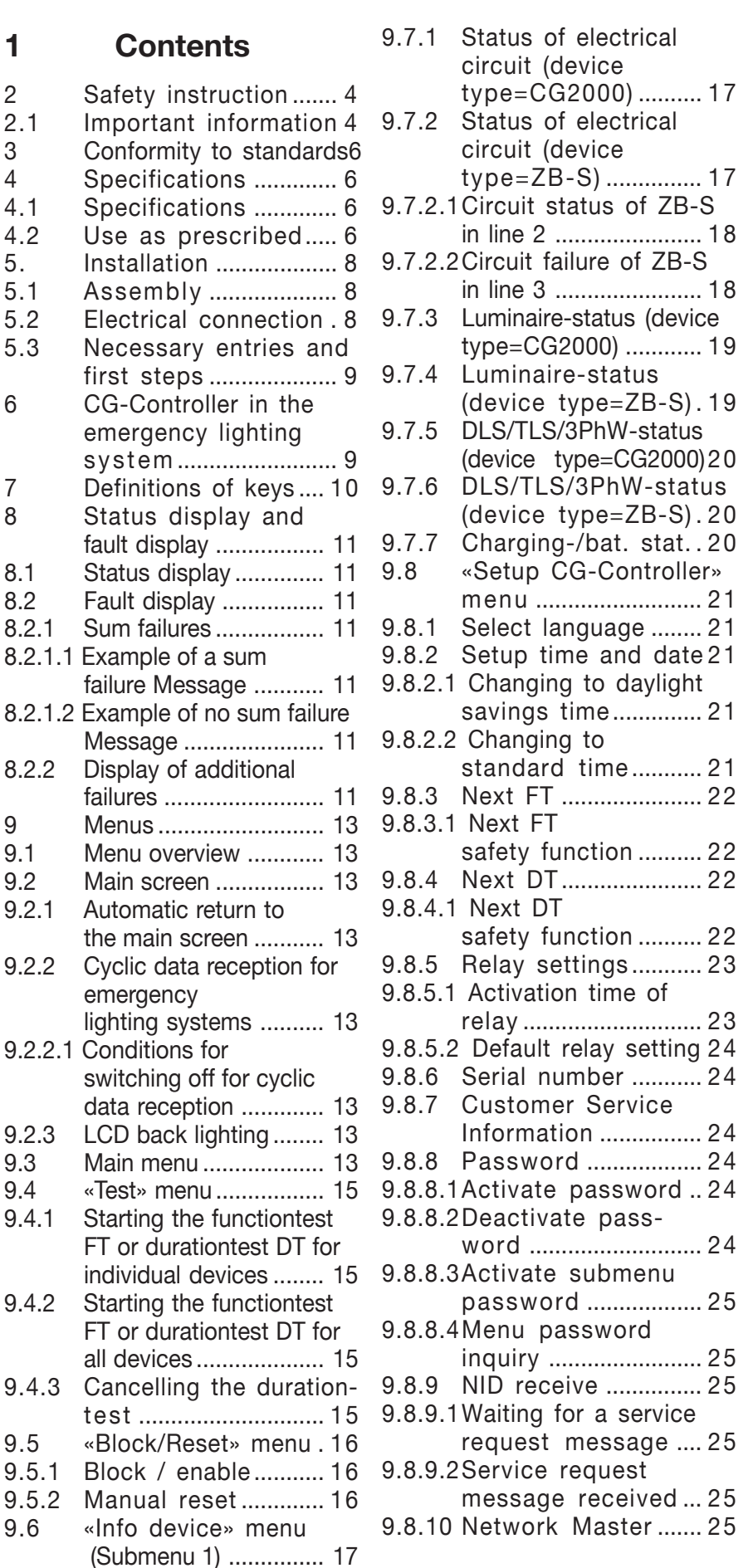

- 9.9 .Setup device" menu .......................... 26 9.9.1 Find devices autom. 26 9.9.1.1, Searching for device" message (CG2000) .. 26 9.9.1.2. Searching for device" message (ZB-S) ....... 26 9.9.1.3, Device found" message .................... 26 9.9.1.4, Device not found" message .................... 26 9.9.1.5Error analysis for finding device autom. ........... 27 9.9.2 Adding/delete man .. 27 9.9.2.1Device already present ...................... 27 9.9.2.2Device not yet present ...................... 27 9.9.3 Synchronising clocks28 9.9.3.1Initiating synchronisation manually ............. 28 9.9.3.2Automatic synchronisation of all clocks ........ 28 9.10 Memory card ............ 28 9.10.1 Display logbook ........ 28 9.10.1.1Detailed logbookevent display ............ 28 9.10.2 Delete logbook ......... 29 9.10.3 All devices-> SD ....... 29 9.10.4 Saving the controller configuration.............. 29 9.10.5 Loading the controller configuration.............. 29 9.10.6 Saving the device conf. in the CG Controller to S D ............................... 30 9.10.7 Sending a device conf. from the CG Controller to the device ............. 30 9.10.8 Reading texts from the device and saving to S D ............................... 31 9.10.9 Sending texts from the CG Controller to the device ........................ 31 10 CG Controller configuration created from PC software ..... 32 10.1 Read new configcg.dat from SD autom. ........ 32 10.2 Find devices autom. 32 10.3 Savce configcg.dat to S D ............................... 32 10.3.1 Network device configuration created from PC software ..... 32
	- 10.3.1.1 Transfer text to the device ........................ 33 10.3.1.2 Transfer network configuration to the device ........................ 33 10.3.1.3 Cancel the download process ...................... 33 10.3.1.4 Ending the download ............................. 33 11 LED Displays ............ 34 11.1 LED indicators .......... 34 11.1.1 Control module ......... 34 11.1.1.1 Ready for operation ................... 34 11.1.1.2 Test mode .............. 34 11.1.1.3 Failure ...................... 34 12 Secure Digital Memory Card SD ..................... 35 12.1 Device configur. ........ 35 12.1.1 Configuring devices with SD ......................... 35 12.1.2 Reading the device configuration and saving to SD.............. 35 12.2 Logbook ..................... 35
		- 12.2.1 Layout of the logbook ...................... 35

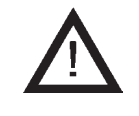

### **2 Safety instructions**

- $\Box$  In accordance with specifications, the CG-Controller must be operated in an undamaged and fault-free state!
- $\Box$  When performing tasks on the emergency lighting system, make certain that the system is disconnected from electrical power! Note the various power supplies for normal and emergency mode in this regard.
- $\Box$  Before placing the device in service, the emergency lighting system must be tested according to the instructions listed in the "Installation" section of the operating instructions!
- $\Box$  Please note for all tasks on the device applicable national safety and accident prevention requirements and the following safety instructions in the operating instructions that are identified by a *!*
- **2.1 Important information about safety at work and the safe operation of an emergency lighting system**

#### **Warning!**

**This system is part of the emergency and main lighting system and therefore part of the safety equipment of a building or company. Unauthorised and unskilled work on the equipment can lead to the failure of the main and/or emergency lighting system and hence to**

- U **significant hazards to persons**
- U **significant damage to plant and machinery**
- U **faults and interruptions in the production process.**

**Once the system has been assembled, connected up and commissioned, the following additional operations must be carried out for normal operation:**

- U **Monitoring and maintaining a record of system functions**
- U **Safety measures during faults and shutdowns**
- U **Carrying out the safety inspections as required by statutes and directives**

#### **Notes:**

- $\Box$  You must comply with the national statutes and directives governing the construction and control of a system for main and emergency lighting.
- $\Box$  You must comply with the national statutes and directives governing inspection and safety tests (e.g. for function and duration tests).

The operator of the emergency lighting system is responsible for organising and supervising this work.

The following information must be specified in writing and made available at all times:

- $\Box$  The nature and extent of the work
- $\Box$  Recording of work results
- $\Box$  Responsibilities and permits for carrying out the work
	- Which persons may carry out which operations?
	- Which persons are responsible for supervising the work?
- $\Box$  Duties of reporting (e.g. in the case of faults or function tests)
- $\Box$  Organisational measures when working on the emergency lighting system. This may include:
	- Duties of information and reporting on the start, duration and end of the work
	- Safety measures while the work is being carried out: e.g. standby lighting, power supply isolation and lock-out (e.g. removing the fuses, key-operated switch, safety signage)
	- Safety equipment for the personnel carrying out the work on the plant

(e.g. suitable work clothing and personal protection equipment)

Safety equipment

providing protection from hazards caused by adjacent plant (e.g. safety grilles, barriers, making safe of roads)

Refer to the sections dealing with target groups and the use of these operating instructions under «2 Safety instructions» and under «4.2 Use as prescribed».

In particular, inspections and safety checks and their documentation must be carried out by specially authorised engineering personnel (in accordance with the national statutes and directives).

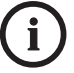

#### **Note:**

For modifications to the emergency lighting system and the programming, and for safety inspections, please contact your local CEAG office or experts of authorised organisations.

### **3 Conformity to standards**

In conformity with: VDE 0108/ 10.89, DIN/VDE 0805/11.93, IEC 950.

Developed, manufactured and tested in accordance with DIN EN ISO 9001.

### **4 Specifications**

### **4.1 Specifications**

Power supply voltage:  $230$  V AC  $\pm$  10 % or 24 V DC Power consump  $-$ tion (230 V): 80 mA max. (24 V): 450 mA max. Alarm contact: 1 x UM, 24 V 0.5 A; freely programmable **Signal inputs BUS**

LON FTT 10A interface card for connecting to CG 2000 / ZB-S systems

### **Display pad**

Lighted display, alphanumeric 4 x 20 characters

### **Mechanical data**

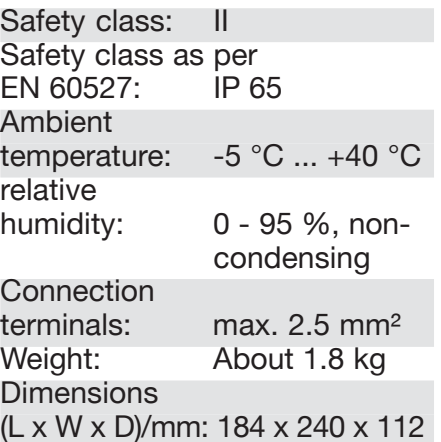

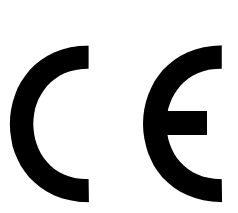

**CEAG Notlichtsysteme GmbH can accept no liability and/or give no warranty in respect of any defects that may occur with the supply and installation of CEAG emergency lighting systems and luminaires on the basis of other standards and regulations which are mandatory in complete installation packages in conjunction with CEAG products.**

### **4.2 Use as prescribed**

The CG-Controller is designed for monitoring and controlling CEAG safety lighting systems of Type CG 2000 or ZB-S. Up to 32 systems of one type can be operated in the same simple manner on one controller.

Their operation is program controlled. They must be programmed and set up by engineers with specialist knowledge of the legal and technical requirements governing the assembly and operation of lighting systems.

The system is built to the latest state of the art and according to the recognised codes of practice in safety engineering.

The number of electronic devices in use in recent years has increased sharply, as of course has radio interference, for every electronic device, machine or system emits different types of radiation. Interference can occur especially in today's highly automated industries. It can lead to malfunctions and even to the failure of entire plants. The overlaying of different types of interference increases the overall level of radiated noise, hence the need to protect all devices from electromagnetic interference (EMI). In industrial process engineering in particular, a high level of immunity is required for electrical instrumentation and control (I&C) equipment. This is why all electronic devices are subject to mandatory CE marking.

CEAG products comply with the requirements of EC Directives 89/336/EEC (EMC directive) and 73/23/EEC as amended by Directive 93/68/ EEC (low voltage directive) and are entitled to carry the CE marking. If luminaires with electronic ballast comply with the EMC directives, then the interference produced by the high frequency operation of the electronic ballast is within the legal limits.

Nevertheless, electronic devices may cause interference in individual cases. As a rule only HF paging systems (in the MHz range) should be used. Reliable

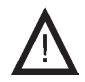

#### **Caution!**

**You must also comply with all statutes, standards and directives of the country in which the system is installed and operated.**

**Warning! When planning a lighting system with a CG 2000/ ZB-S system you first establish whether the proposed electrical installations satisfy local environmental conditions. Special environmental conditions (e.g. areas subject to explosion hazards or areas with an aggressive atmosphere) call for special equipment and installations.**

**Note:**

Only (switchable) CG-S luminaires/ballasts supplied by CEAG Sicherheitstechnik GmbH can guarantee full functional scope when operated in a system with Star technology!

When using other ballasts you should check whether they meet the requirements for an emergency lighting system and operation on a CG 2000/ZB-S!

operation cannot be guaranteed with the use of inductive paging systems (25- 40 kHz).

However hazards can still occur  $\square$ during operation

- $\Box$  Hazards to personnel when safety regulations are not complied with,
- $\Box$  Hazards due to improper use of the device.

Only operate the system and parts connected to it when they are in a technically perfect condition, and comply with

- $\Box$  the safety and hazard information given in these assembly and operating instructions,
- $\Box$  the work and safety instructions issued by the operator of the system,
- $\Box$  the installation and operating data given in "4 Specifications" and in the CEAG Catalogue "Emergency Luminaires and Emergency Lighting Systems".

Faults that can affect the operation or safety of the system must be reported immediately to the company officers and remedied.

The applicable work and safety regulations are set out in these assembly and operating instructions, and in

- $\Box$  the management's internal organisational measures as described in
	- «2 Safety instructions »,
	- «5 Important Information about Safety at Work and the Safe Operation of an Emergency Lighting System»
- $\Box$  and the general and specialist technical guidelines and accident prevention regulations.

CEAG can give no warranty or accept any liability for damage or consequential damage caused as a result of  $\Box$  improper use,

 $\Box$  failure to comply with regulations and codes of conduct for the safe operation of the system,

 unauthorised or inexpert modifications – to the connections and settings of the system, – or for programmingthe system,

 $\Box$  operating proscribed or unsuitable devices or groups of devices.

# **5. Installation**

You must observe the applicable safety requirements for setting up and operating electrical equipment as well as the Device Safety Law and all generally recognised codes of practice!

#### **Floating contact**

The controller provides a freely programmable circuit contact (1 - 2 - 3, Figure 2).

Energising of the relay can be assigned to various events. See the «Relay settings» menu

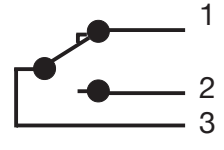

#### **Bus cables**

The bus line from the connected CEAG systems must be connected to Terminals A(2) B(2) (Figure 3). 4 terminals are present for each input.

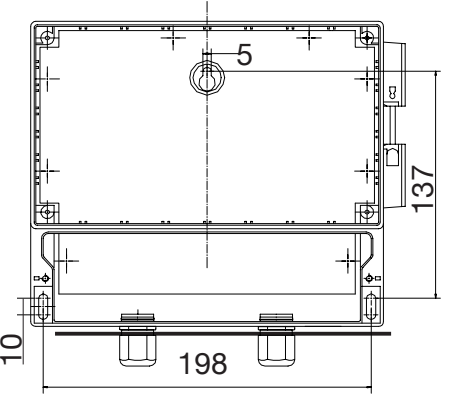

Figure 1: Fastening points

### **5.1 Assembly**

Apply bore holes as shown in Figure 1. Fasten the device in place with suitable screws. **Tighten the screws only to finger tightness!**

It is also possible to mount the device on a 35-mm DIN rail.

### **5.2 Electrical connection**

#### **Power connection**

The device is designed for operation at 230 V AC or 24 V DC. Lines must be connected as shown in Figure 2.

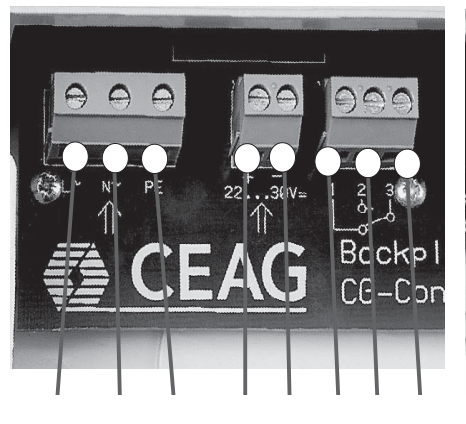

 $L$  N PE  $+$  – 1 2 3 230 V AC 24 V DC relay

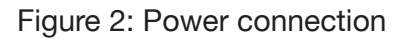

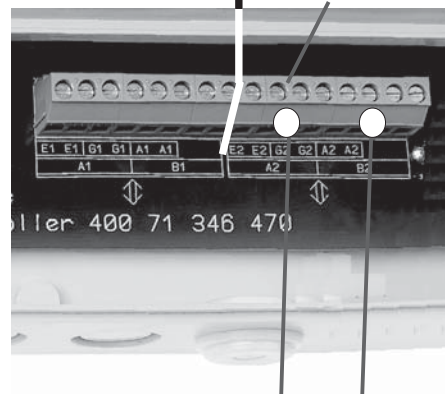

 A(2) B(2) CG-S-Bus (2)

Plug-in slot 2

Figure 3: Bus connection

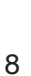

#### **5.3 Necessary Entries and first steps**

To ensure that all logbook entries are correctly recorded in the emergency lighting system, all system clocks must be calibrated under the "Synchronize clocks" menus after the CG-Controller is placed in service.

After you have turned on the power supply, please enter the current time and date and confirm your entry with the menu key or  $H$ key.

To register one or more emergency lighting systems please do the following: Menu $\Rightarrow$  Setup Device $\Rightarrow$  Find device autom.

### **6 CG-Controller in the emergency lighting system**

The "Emergency lighting system" means the corresponding CG 2000 or ZB-S controller systems for the respective controller type.

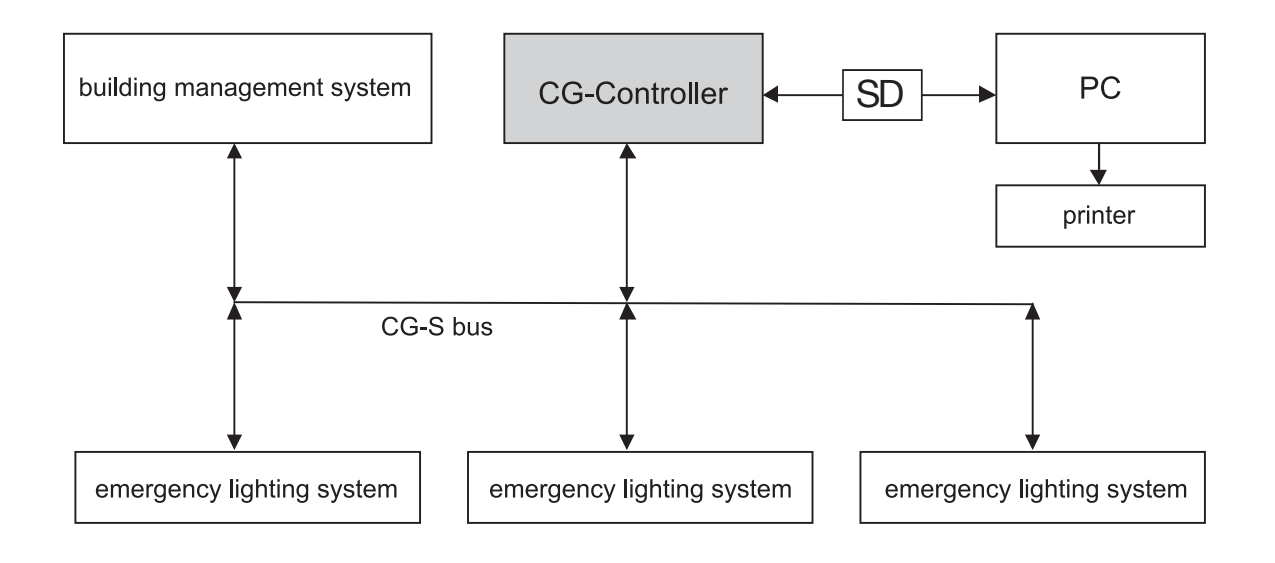

Figure 4: CG-Controller in the emergency lighting system

### **7 Definitions of keys**

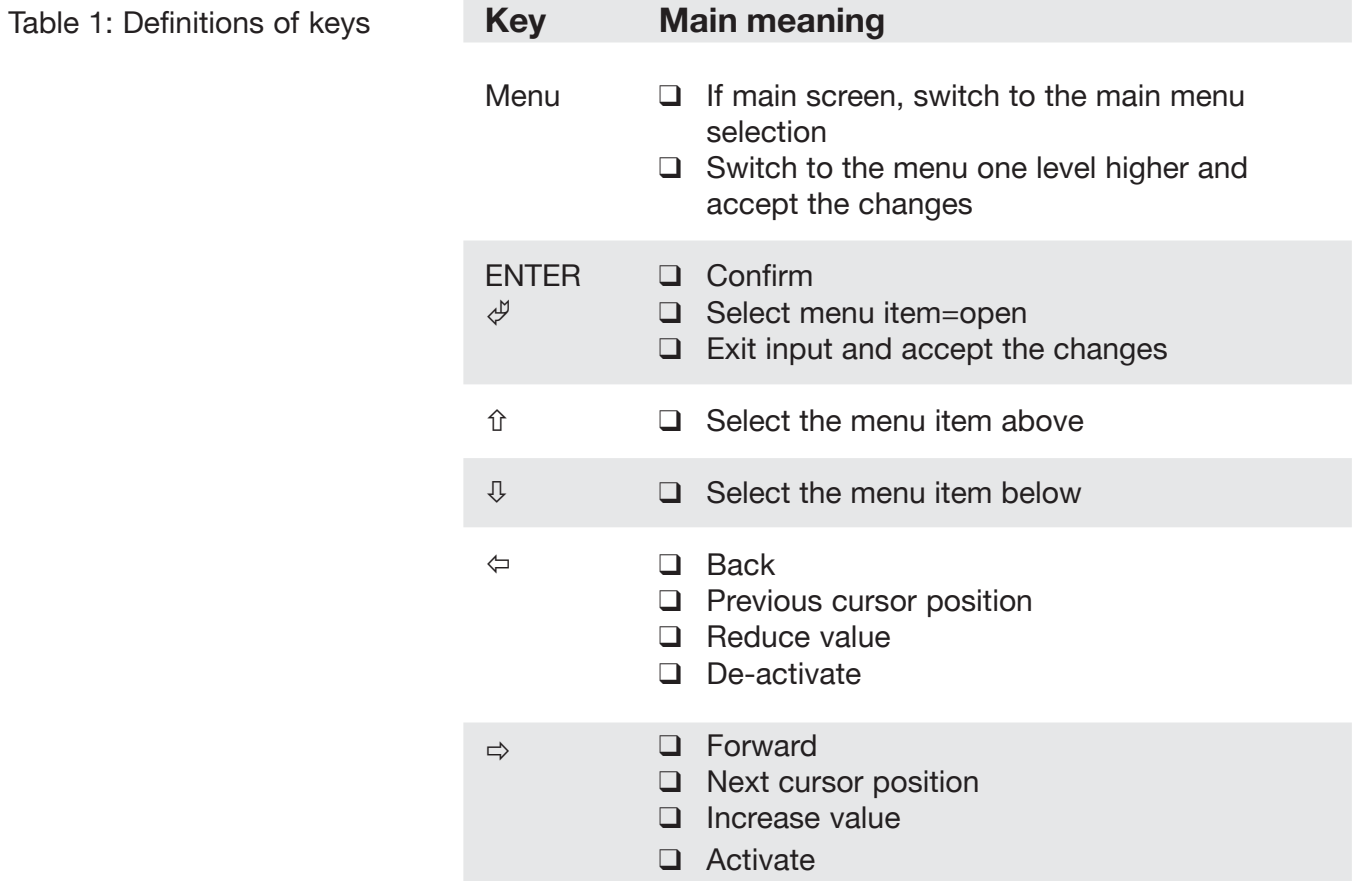

Figure 5: Control panel

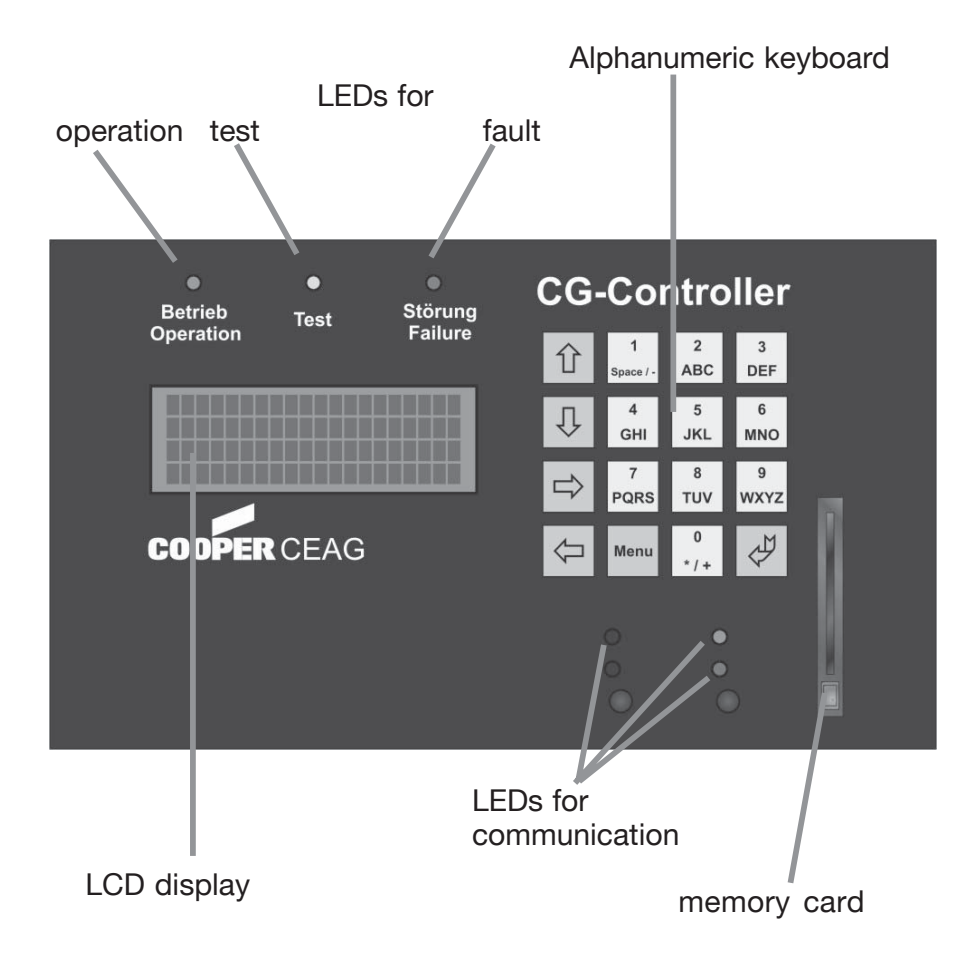

### **8 Status display and fault display**

#### **8.1 Status display**

The status display is located on Line 2 in the main screen (see Table 2).

If a status with a lower priority is being displayed and a status with a higher priority occurs, the newer status with the higher priority will be displayed. If this new higher status drops out again, the old, lower status will be displayed.

By default, the status with the highest priority will be displayed. If there are additional status messages, you can display

them in the submenu by pressing the ENTER key.

As soon as no more status messages are pending, "Operation" is displayed.

The status of a previously selected device is displayed in Line 2 of the Device info menu according to the same priority.

#### **8.2 Fault display**

The fault is located on Line 3 in the main screen (see Table 3).

The fault of a previously selected device is displayed in Line 3 of the Device info menu according to the same priority.

#### **8.2.1 Sum failure**

A sum failure is present if more than one fault error is present at the same time.

> Sum failure = more than one fault

Faults for generating the group fault:

- $\Box$  Battery interrupted
- $\Box$  Battery voltage too high
- $\Box$  Isol., charging module or booster failure 1
- $\Box$  Isol., charging module or booster failure 2
- $\Box$  Isol. failure
- $\Box$  Communication failure
- $\Box$  Luminaire failure
- $\Box$  Minimum duration

#### **8.2.1.1 Example of a sum fault message**

A sum fault is displayed if a fault is present, for example "Battery voltage too high" and an "Isol., charging module or booster failure 1" is present.

#### **8.2.1.2 Example of no sum failure message**

If a "Battery voltage too high" fault is present, no group fault is displayed.

#### **8.2.2 Display of additional faults in the "Info device" menu**

By default, the fault with the highest priority is displayed. If there are additional fault messages, you can display them in the submenu by pressing the ENTER key.

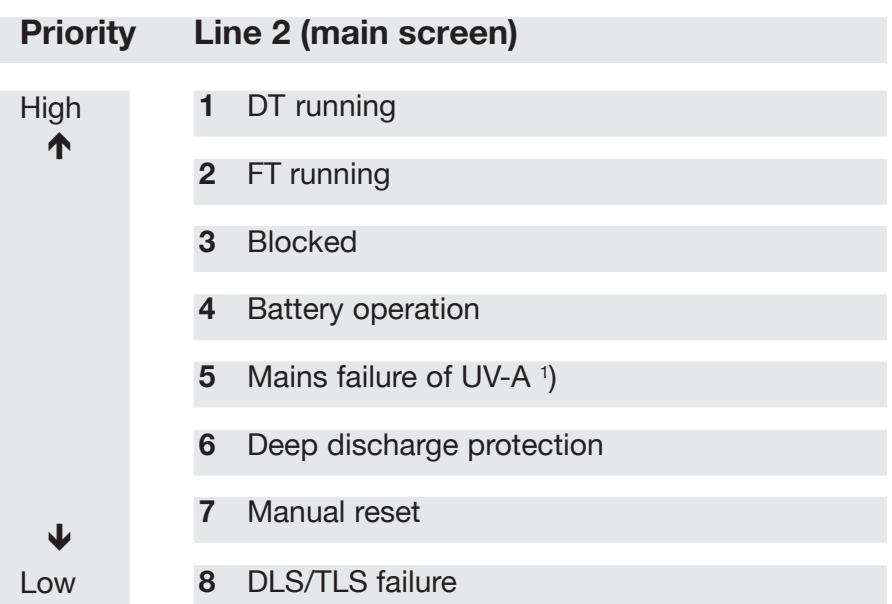

**<sup>1</sup>**) Displayed if the mains failure affects the RS485 substation.

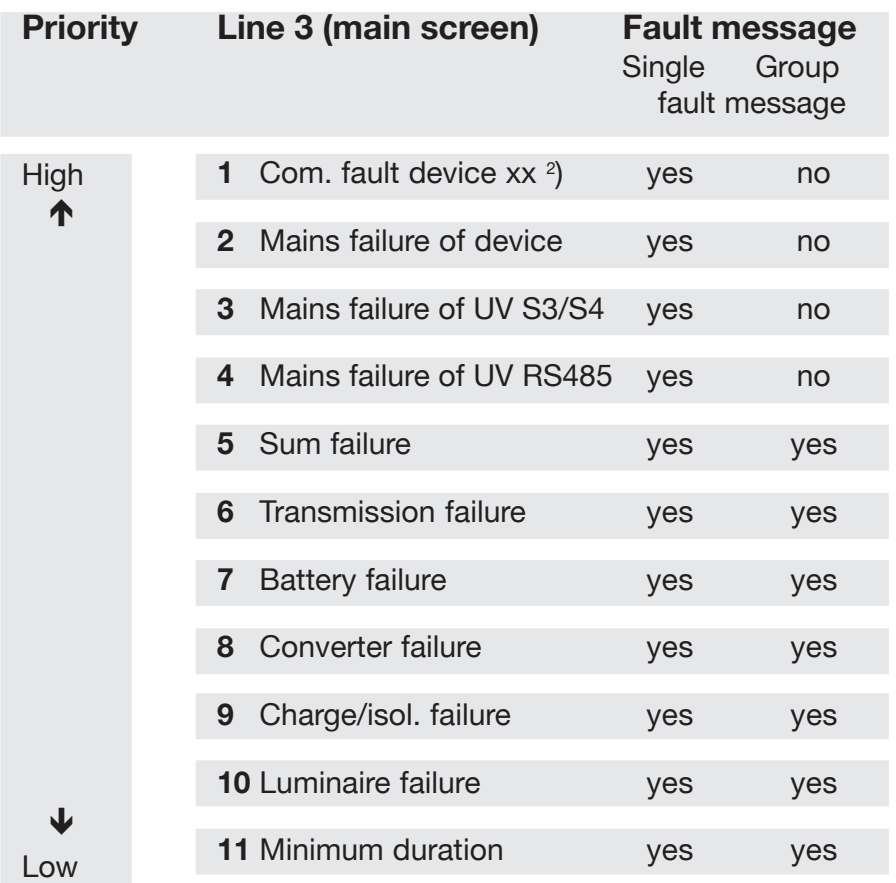

<sup>2</sup>) If a communication fault is detected on the CG-S bus with one or more devices, the device with the highest device address is always displayed as the fault.

**Table 3: Fault display** 

### **9 Menus**

#### **9.1 Menu overview**

You can use the «Menu» key to bring up the

#### **main menu**.

The table on the following page gives an overview of the overall menu structure.

#### **9.2 Main screen**

#### Line LCD display:

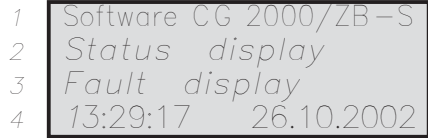

Operation: You can use the Menu key to switch to the main menu.

Variable displays can be set to italic in the LCD displays. If no device fault is present, Line 3 is empty.

Status and fault messages (Lines 2 and 3) are shown with the same priority as described in Section 6.1 and 6.2. The message will be displayed if at least one system has this fault/ status. "Operation" is only displayed when all systems are reporting "Operation". "Logbook active" or "Logbook saving" can also be displayed in Line 4.

#### **9.2.1 Jump back to the main screen automatically**

If no key is activated in a submenu for about 3 minutes, the system automatically switches to the main screen.

#### **9.2.2 Cyclic data reception of emergency lighting systems**

The information from the emergency lighting systems is read cyclically. This information is required for the status and fault display, the relay and the logbook.

#### **9.2.2.1 Conditions for switching off cyclic data reception**

If one or more of the following conditions are met, the polling machine will be switched off.

- The Search for devices process is active
- $\Box$  The Battery voltage menu is active
- $\Box$  Read network configuration
- $\Box$  Write network configuration
- $\Box$  Read/write network device luminaire text
- $\Box$  The Circuit status menu is active
- D DLS TLS 3PHW menu is active
- $\Box$  The Luminaire status menu is
	- active
- $\Box$  Device selection menu in Info device
- $\Box$  Add devices menu
- □ Read CG-Controller configuration
- □ Write CG-Controller configuration
- $\Box$  Info menu active
- □ Read new CG-Controller configuration from PC -> CG-Controller
- **Q** New network device configuration from PC -> Device update

#### **9.2.3 LCD back lighting**

When a key is pressed, the display is lit up for about 3 minutes.

### **9.3 Main menu**

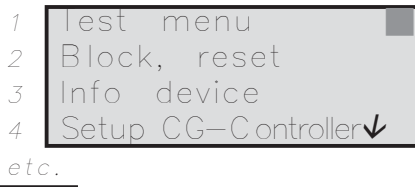

Menu Back to main screen  $\blacksquare$  = current cursor position Ŧ.

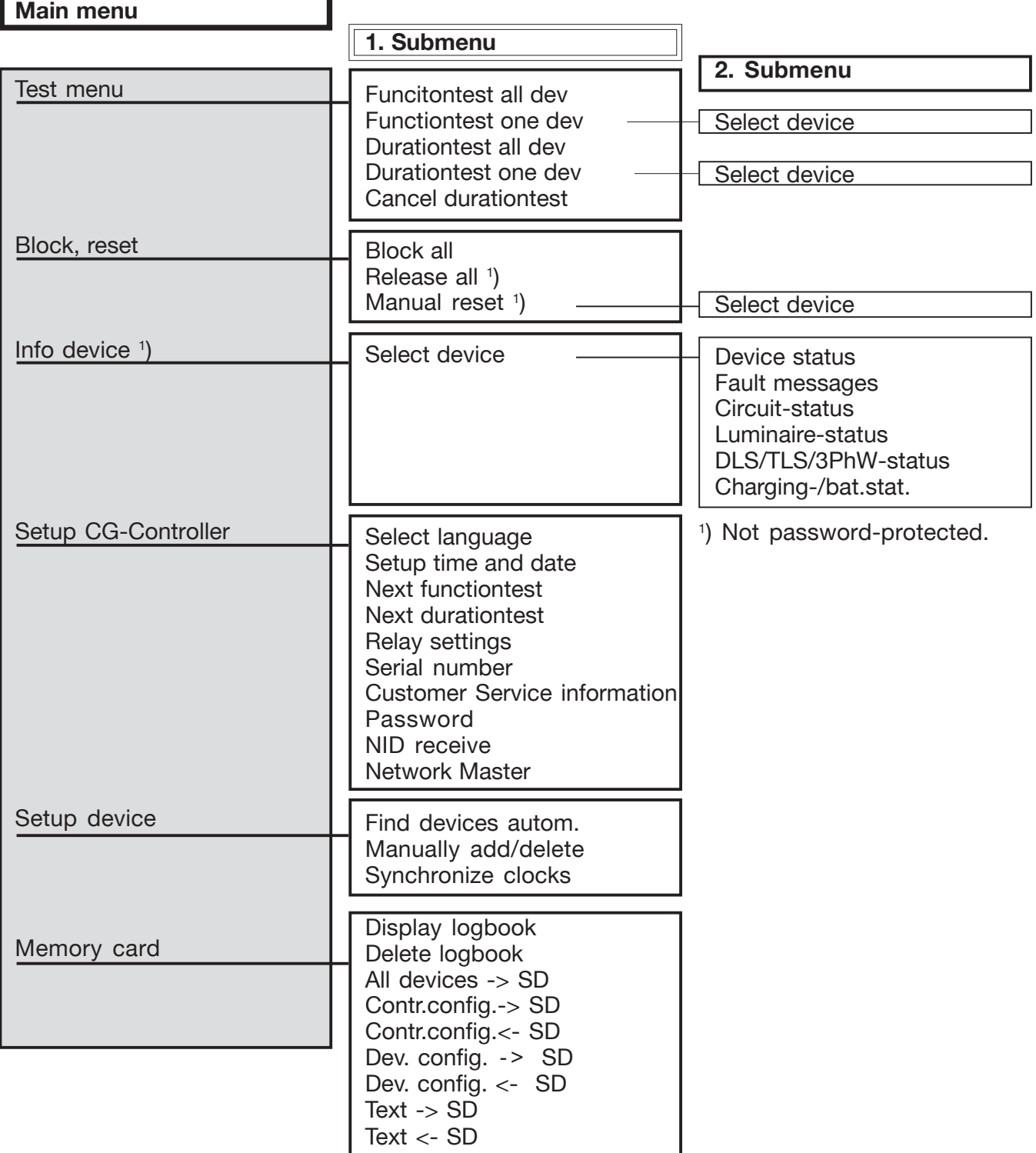

 $\overline{\mathbb{U}}$  Cursor position lower  $\hat{v}$  Cursor position higher  $\overline{\mathcal{P}}$  Select menu item (Enter) Menu One menu level higher

#### **9.4 «Test» menu**

#### Line Selection (main menu)

- Test menu <sup>2</sup> Block, reset <sup>3</sup> Info device
- 4 Setup CG-Controller
- <sup>5</sup> Setup device
	-

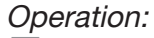

Flashing cursor  $=$  current cursor position/selection Menu Back to the main screen  $\overline{\mathbb{U}}$  Cursor position lower  $\boxed{\hat{\textbf{u}}}$  Cursor position higher © Select menu item (Enter)

The menu displays in the «Test» menu and its submenus are described below. Submenus that work in a similar manner are combined into a single description.

#### **9.4.1 Starting the functiontest FT or durationtest DT for individual devices**

#### Line Selection (submenu)

- <sup>1</sup> Functiontest all dev 2 Functiontest one dev
- <sup>3</sup> Durationtest all dev
- 4 Durationtest one dev $\overline{\mathbf{V}}$
- <sup>5</sup> Cancel durationtest

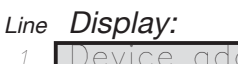

- dress 1↔ <sup>2</sup> Functiontest
- <sup>3</sup> start n/y
- 4 Device name

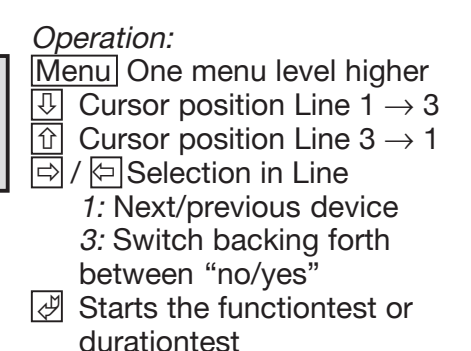

#### **9.4.2 Starting the functiontest FT or durationtest DT for all devices**

#### Line Selection (submenu)

- unctiontest all dev
- <sup>2</sup> Functiontest one dev
- 3 Durationtest all dev
- 4 Durationtest one dev $\bm{\vee}$
- <sup>5</sup> Cancel durationtest

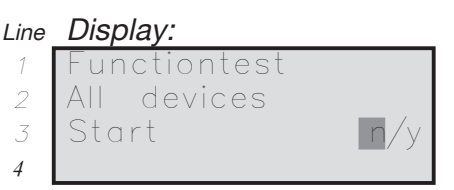

Operation:

- Menu One menu level higher **E** / **E** Selection in Line 3: Switch backing forth between "no/yes"
- © Starts the functiontest or durationtest

### **9.4.3 Cancelling the operating duration test**

#### Line Selection (submenu)

- Functiontest all dev
- <sup>2</sup> Functiontest one dev
- <sup>3</sup> Durationtest all dev
- <sup>4</sup> Durationtest one dev 5 Cancel durationtest

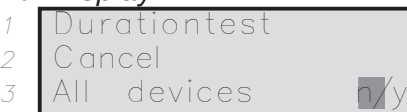

Line Display:

4

Operation:

Menu One menu level higher  $\boxed{\ominus}$  /  $\boxed{\ominus}$  Selection in Line

3: Cancel "no/yes"

© Exits the durationtest that is currently running

15

#### **9.5 «Block/reset» menu**

Line Sele

<sup>1</sup> Test menu 2 Block, reset ■  $3$  Inf 4 Setup CG-Controller $\bm{\mathcal{V}}$  $5$  Set

#### Line Selection (submenu)

- Block all
- <sup>2</sup> Release all
- <sup>3</sup> Manual reset
- 4

4

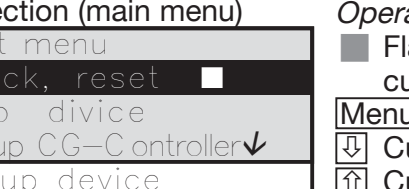

#### ation:

- ashing cursor  $=$  current
- cursor position/selection
- $\overline{\mathbf{u}}$  Back to the main screen
	- ursor position lower
	- **Cursor position higher**
	- © Select menu item (Enter)

#### **9.5.1 Block / reset**

If the menu items in Lines 1 or 2 are selected in the «Block, reset» menu and accepted with Enter, the function in question will be performed immediately!

#### **9.5.2 Manual reset**

If this menu item is identified with a \* in cursor position 20, one or more devices are affected.

Line Selection (submenu)

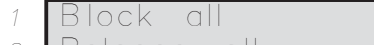

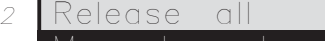

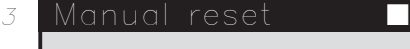

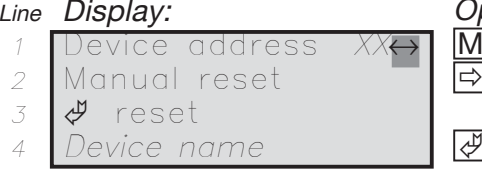

peration: enu One menu level higher  $\mathcal{U} \boxtimes \mathcal{I}$  Selection in Line 1: Next/previous device Reset and switch to the main screen

If a device has been affected, it can be reset with manual reset. After it has been reset, the next device is displayed with manual reset.

If no other device with manual reset is present, the manual reset menu closes.

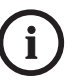

#### Note:

The manual reset is for backspace the system by hand (or at CGVision) into general operation-mode after a mains failure. This is needed at operational dimmed locations (f.e. cinemas, etc.) so that the sytem is not reset automatically.

#### **9.6 «Info device» menu (submenu 1)**

First, select a device in the first submenu. The device cannot be selected until all the information has been read. After this, "Continue with $\mathcal{P}$ " appears in Line 4

#### Line Selection (main menu)

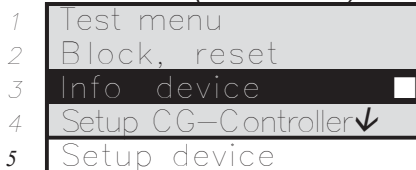

#### Operation (main menu):

 $\overline{\mathbb{U}}$  Cursor position lower  $\boxed{\hat{\text{}}\hat{\text{}}$  Cursor position higher Select menu item (Enter)

 $\blacksquare$  Flashing cursor = current cursor position/selection Menu Back to the main screen Line Selection (device)

- Device address XX↔ 2 Device status
- 3 Device failure
- 4 Device name

### Operation:

Menu One menu level higher Ö / Õ Selection in Line 1: Next/previous device © Select device

#### **9.7 Info device (submenu 2)**

This is a list menu. You can scroll through it.

If a \* is displayed in the last cursor position, this means that there are faults in this menu. The device status and error messages appear under 6.1 and 6.2 according to the lists as soon as there is a corresponding message from the current device. A maximum of 4 states or faults are displayed.

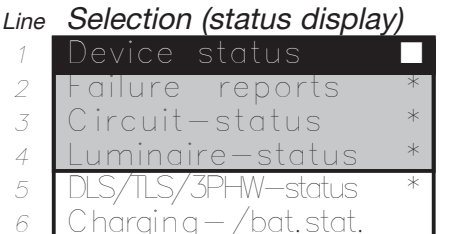

Operation:

Menu One menu level higher  $\overline{\mathbb{U}}$ /价Select the line

 $\mathbb{Z}$  Select the status display

### **9.7.1 Circuit status (device type=CG2000)**

Possible status displays:

- 
- $\Box$  OFF  $\Box$  Battery operation
- $\Box$  Mains operation  $\Box$  Normal operation

During communication with the system, «Please wait...» is displayed. If there is an error, the faulty communication process is automatically repeated. The read process then lasts somewhat longer.

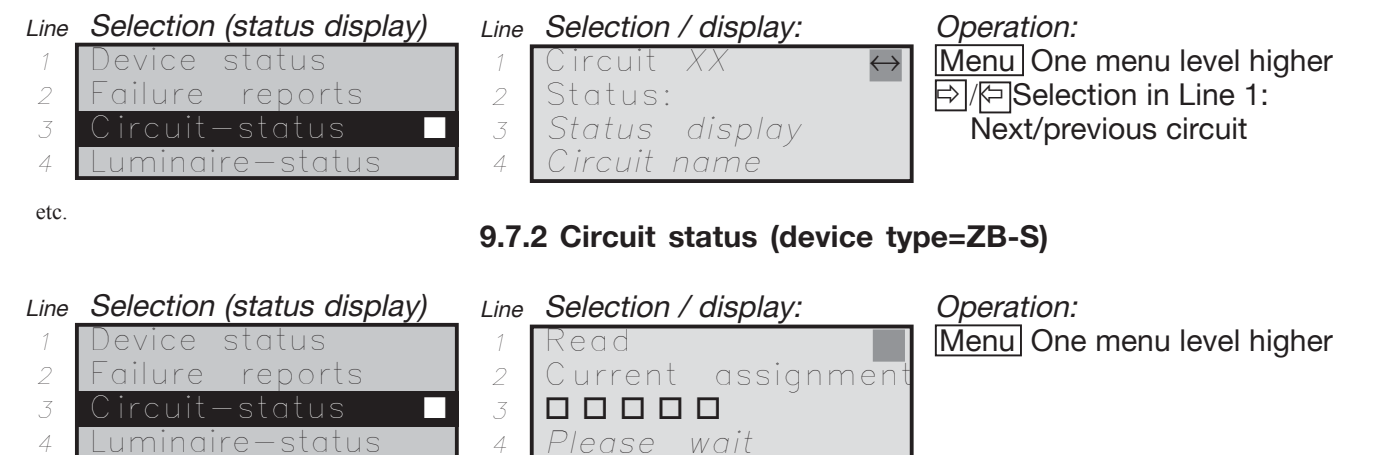

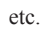

- Line Selection / display:
- $1 \mid \exists K \cup \vert \vert / \vert / \vert$  circuit:1 $\leftrightarrow$
- <sup>2</sup> Circuit-status: 3 Circuit failure
- 4 Circuit name

Operation:

Menu One menu level higher **E**<sup>[</sup>O] Selection in Line 1: Next/ previous SKU or circuit

#### **9.7.2.1 Circuit status of ZB-S in line 2**

Priority

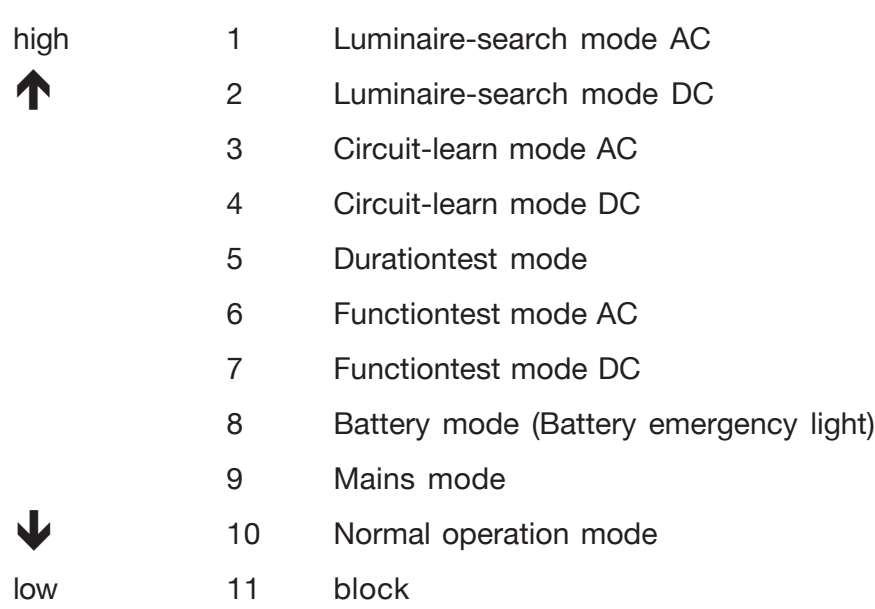

#### **9.7.2.2 Circuit failure of ZB-S in line 3**

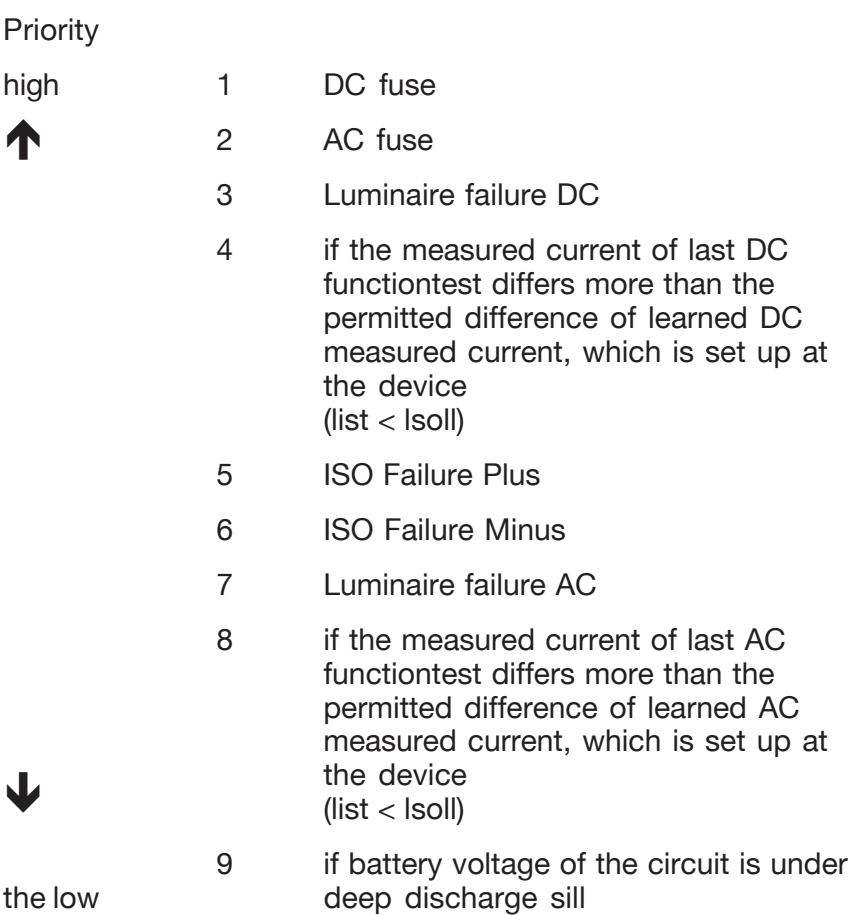

During communication with the system, «Please wait...» is displayed. If there is an error, the faulty communication process is automatically repeated. The read process then lasts somewhat longer.

#### **9.7.3 Luminaire status (device type=CG2000)**

During communication with the system, «Please wait...» is displayed. If there is an error, the faulty communication process is automatically repeated. The read process then lasts somewhat longer. Directly after a functiontest it takes 100s until all datas are on the LON-bus.

Operation:

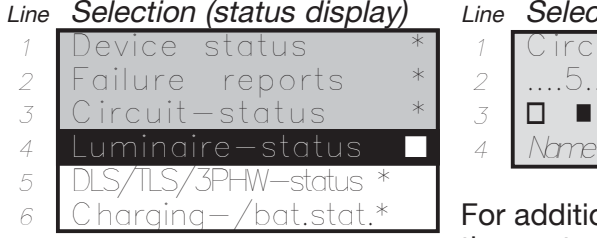

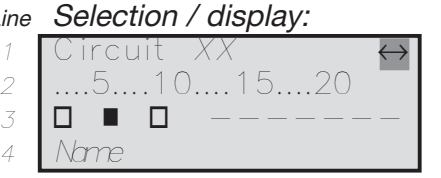

onal information on the content of Lines 2 and 3: See the info box below.

Menu One menu level higher **E** /  $\boxed{\ominus}$  Selection in Line 1: Next/previous circuit 3: Next/previous luminaire (if luminaire overview mode is activated; i.e. if the cursor

is in Line 2)  $\overline{\mathbb{U}}$  Selection: Luminaire name

 $\boxed{\hat{\mathbb{G}}}$  Selection: Luminaire overview

### **9.7.4 Luminaire status (device type=ZB-S)**

During communication with the system, «Please wait...» is displayed. If there is an error, the faulty communication process is automatically repeated. The read process then lasts somewhat longer.

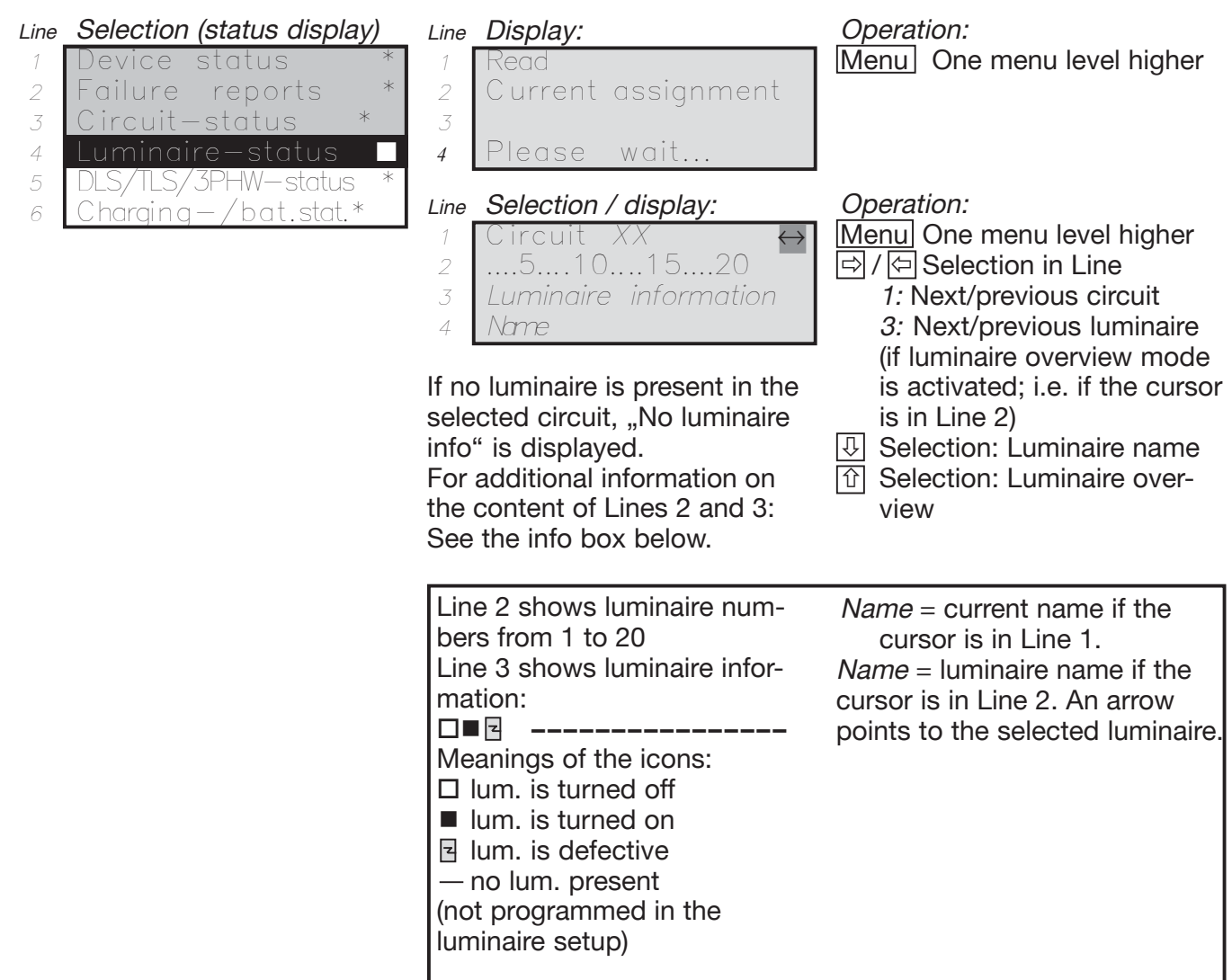

#### **9.7.5 DLS/TLS/3PhW-status (device type=CG2000)**

During communication with the system, «Please wait...» is displayed.

If no communication with the CG 2000 is possible, the message «Transmission fault» appears in Line 2.

You can refresh the display by switching to another circuit/input.

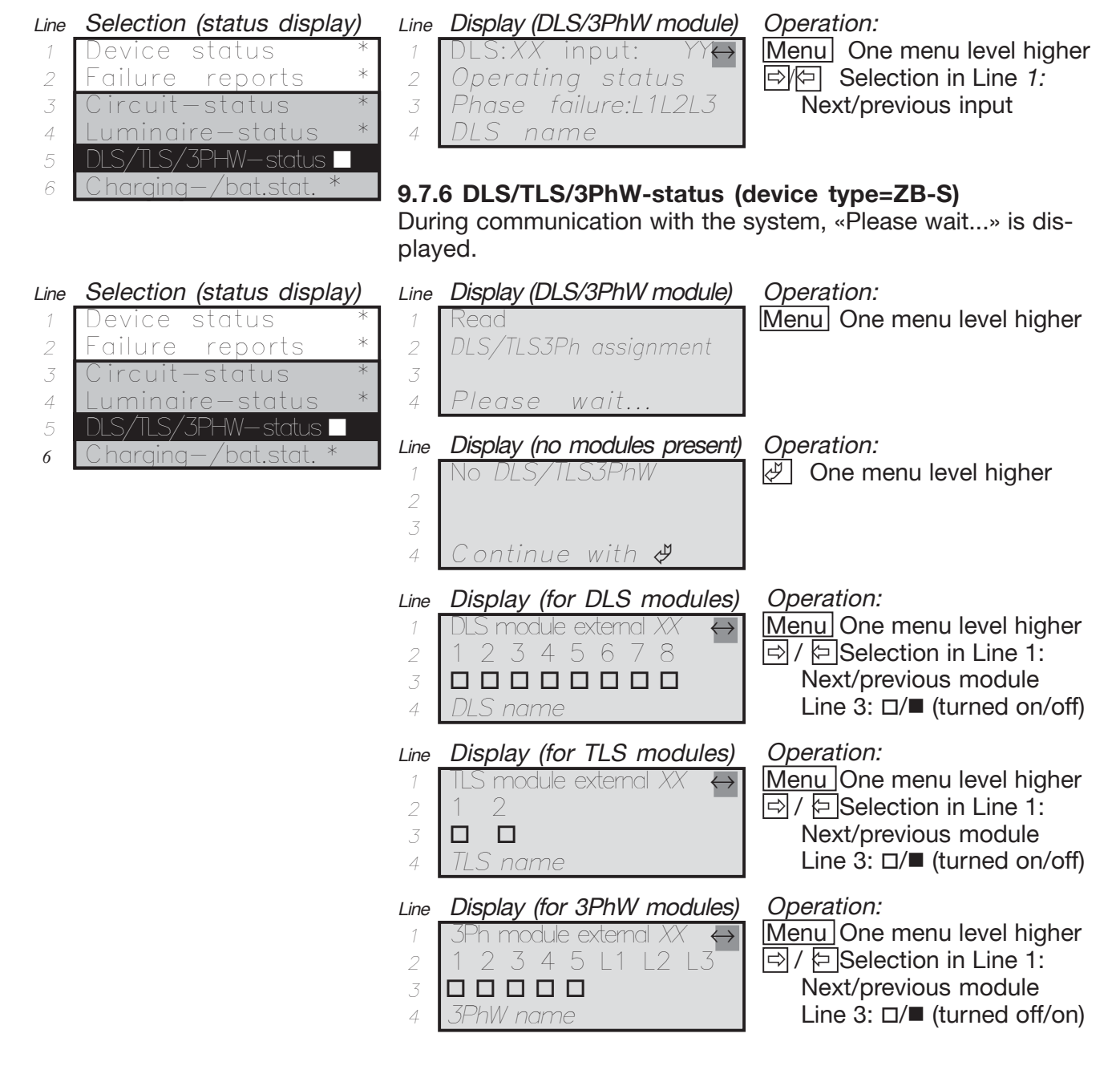

#### **9.7.7 Charging-/bat.status**

If no communication with the CG 2000 is possible, the message «Communication failure» appears in Line 4.

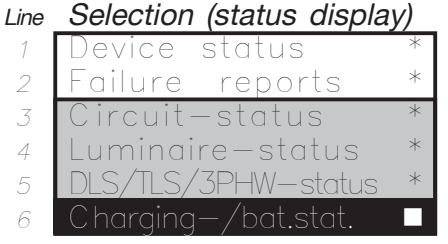

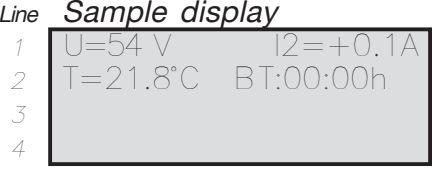

Operation: Menu One menu level higher

### **9.8 «Setup CG-Controller» menu**

Line Selection (main menu)

- menu <sup>2</sup> Block, reset
- <sup>3</sup> Info device
- 4 Setup CG-Controller
- <sup>5</sup> Setup device

Operation:

 Flashing cursor = current cursor position/selection Menul Back to the main screen  $\overline{\mathbb{U}}$  Cursor position lower  $\boxed{\hat{\Omega}}$  Cursor position higher © Select menu item (Enter)

#### **9.8.1 Select language**

#### Line Selection (submenu) Select language 2 Setup time and date <sup>3</sup> Next functiontest <sup>4</sup> Next durationtest <sup>5</sup> Relay settings <sup>6</sup> Serial number <sup>7</sup> Password <sup>8</sup> Contr. config.→SD <sup>9</sup> Contr. config.←SD

- <sup>10</sup> Logbook <sup>11</sup> NID receive
- <sup>12</sup> Network Master

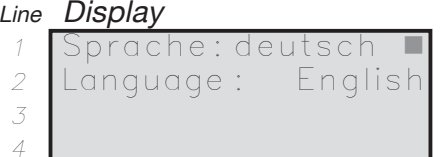

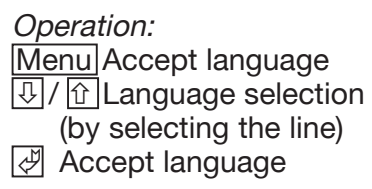

### **9.8.2 Time and date**

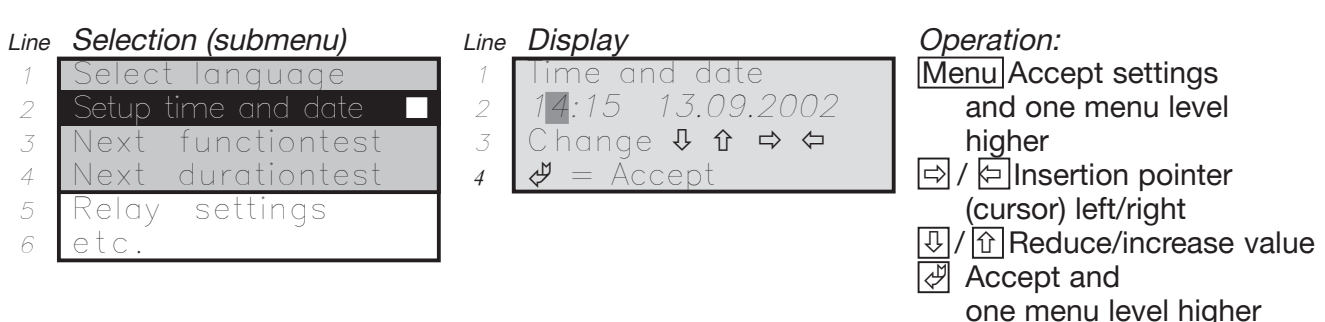

#### **9.8.2.1 Switching to daylight savings time**

You can switch to daylight savings time by pressing the 7 key in the «Time and date» submenu item.

The hour is increased by 1. 7 key =  $PQRS S =$  Daylight savings time.

#### **9.8.2.2 Switching back to standard time**

You can switch back to standard time by pressing the 9 key in the «Time and date» submenu item.

The hour is decreased by 1. 9 key =  $WXYZ$   $W =$  Standard time.

#### **9.8.3 Next FT**

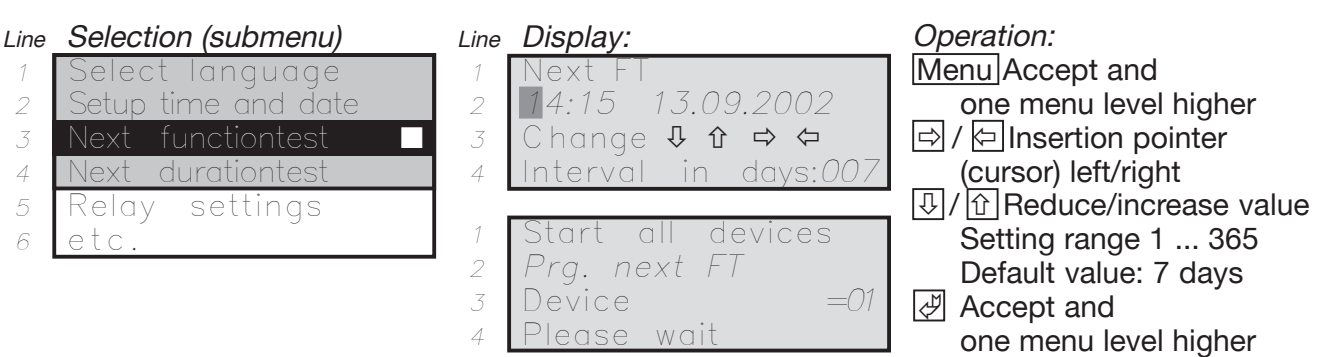

If you exit the menu item with Menulor  $\mathbb{F}$ , the new data (time and date, for example 14:15 13.09.2002) of the next functiontest will be transferred to the emergency lighting system in the next step.

#### **9.8.3.1 Next FT safety function**

The new time for the next function test will be sent to all devices that are present. You can use this safety function, however, to transfer time "Next FT" + 1 hour. After that, 15:15 20.09.2002 will appear in the menu item «Basic settings  $\rightarrow$  Functiontest» in the connected devices.

However, the CG -Controller will perform the next function test on all devices on 20.09.2002 at 14:15. If the CG-Controller happens to be out of operation, the emergency lighting systems will automatically perform the next function test on 20.09.2002 at 15:15 as a safety function.

#### **9.8.4 Next BT**

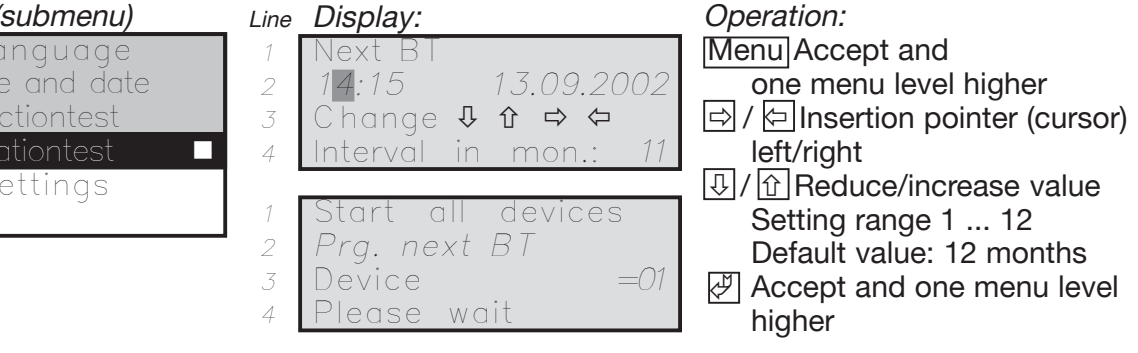

If you exit the menu item with Menu or  $\mathbb{F}$ , the new data (time and date, for example 14:15 13.09.2002) of the next function test will be transferred to the emergency lighting system in the next step.

#### **9.8.4.1 Next DT safety function**

The new time for the next durationtest will be sent to all devices that are present. You can use this safety function, however, to transfer time "Next DT" + 1 hour. After that, 15:15 13.08.02 will appear in the menu item «Basic settings  $\rightarrow$  Durationtest» in the connected devices.

However, the CG-Controller will perform the next durationtest on all devices on 13.08.02 at 14:15. If the CG-Controller happens to be out of operation, the emergency lighting systems will automatically perform the next durationtest on 13.08.02 at 15:15 as a safety function.

#### Line Selection (submenu) Select language <sup>2</sup> Setup time and date <sup>3</sup> Next functiontest *4* Next durationtest <sup>5</sup> Relay settings <sup>6</sup> etc.

3 Next functiontest

<sup>5</sup> Relay settings

<sup>6</sup> etc.

#### **9.8.5 Relay settings**

The relay is only activated if at least one emergency lighting system has reported.

An asterisk at the end of a line indicates that the relay will switch for this status or fault display.

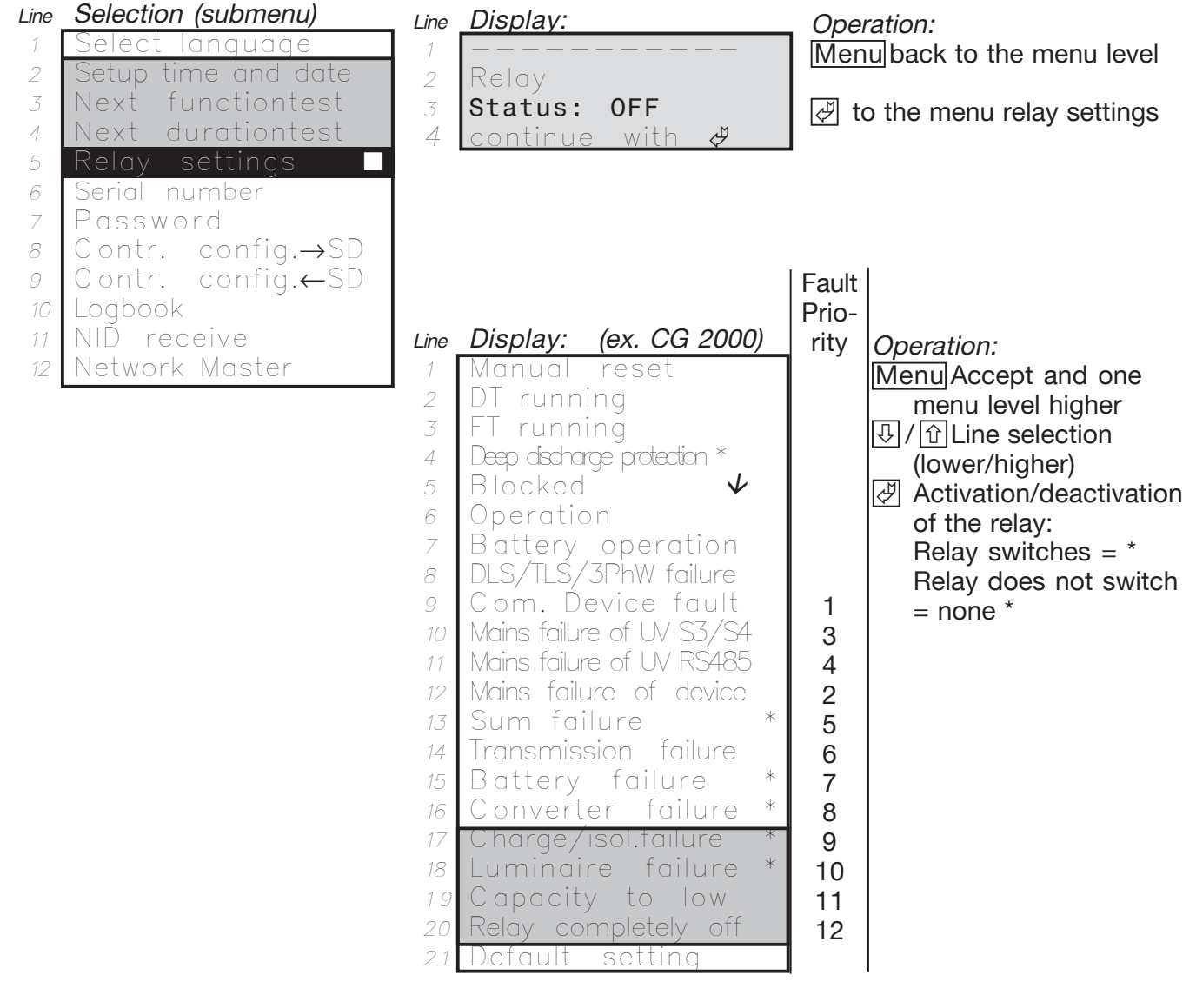

For the system ZB-S there are the following differences:

line 15: Charge-/battery failure

line 16: Circuit failure

#### **9.8.5.1 Activation time of relay**

The relay only gets activated at the end o fone polling round, that means after request of all status information.

Because of that there could occur delays according to activation. The more systems are registered the longer takes one polling round.

#### **9.8.5.2 Default relay setting**

If the default setting in Line 20 is activated, the relay settings indicated in the sample display with an asterisk will become active

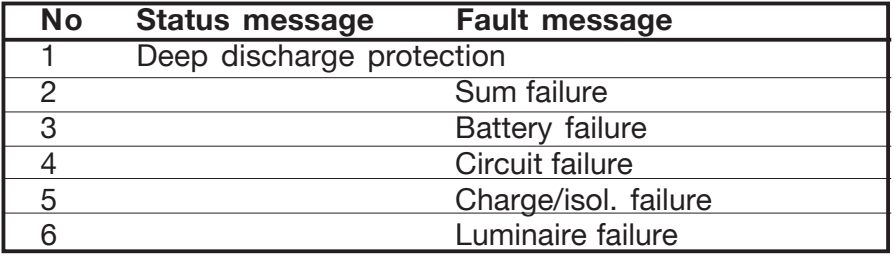

Operation:

Menu One menu level higher  $\sqrt{\frac{1}{2}}$  one menu level higher

#### **9.8.6 Serial number**

Line Display:

2 3 4

#### Line Selection (submenu)

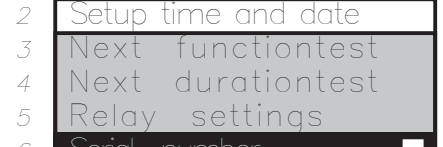

 $\overline{6}$  Serial number  $\Box$ 

7 Customer Service inf

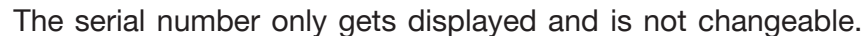

#### **9.8.7 Customer Service Information**

<sup>1</sup> Serial No: 123456/78

#### Displays the software versions: 1: control unit 2: memory card 3: LON-card Line Selection (submenu) <sup>2</sup> Setup time and date 3 Next functiontest <sup>4</sup> Next durationtest <sup>5</sup> Relay settings 6 Serial number <sup>7</sup> Customer Service info. Operation: Menu One menu level higher  $\sqrt{\mathcal{P}}$  one menu level higher Line Display: <sup>1</sup> Z721.A 02 may 2007 2 Z771.0 08 dec 2006<br>3 Z710.D 18 jul 2003 3 Z710.D 18 jul 4  $\Box$ **9.8.8 Password 9.8.8.1 Activate password** Line Display: <sup>1</sup> Password: 2 De-activated 3 4 Activate Operation: Menu changes one menu © higher <mark>⊡</mark> right<br>回 left left Line Selection (submenu) 3 INext functiontes <sup>4</sup> Next durationtest <sup>5</sup> Relay settings <sup>6</sup> Serial number

- 7 Customer Service
- 8 Password

#### **9.8.8.2 Deactivate password**

#### Line Display:

<sup>1</sup> Password: 2 Activated 3 4 De-activated n

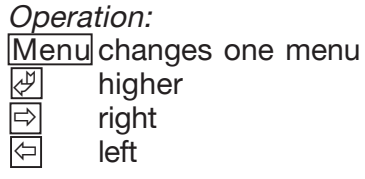

#### **9.8.8.3 Activate submenu password**

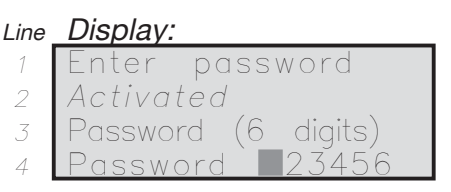

Operation: 0 ... **9** Password entry © Accept

To enter numbers, use the numeric keypad.

#### **9.8.8.4 Menu password inquiry**

If the password is activated, functions on the CG-Controller are not possible unless the password has been previously entered.

#### Line Display:

 Password: Activated Password (6 digits) Password: 123456

Operation: 0 ... **9 Password** entry © Accept

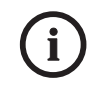

For emergency cases: If you have forgotten your password, your dealer can ask for a general password for you from the manufacturer/customer service.

#### Line Selection (submenu)

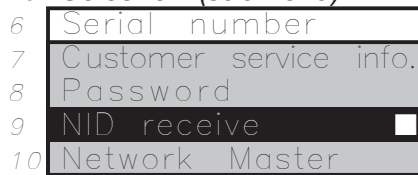

#### **9.8.9 NID receive 9.8.9.1 Waiting for a service request message**

Line Sample display:

<sup>1</sup> Receive

Operation: Menu One menu level higher

- 2 Service Request MSG 3
- 4 Please wait...

#### **9.8.9.2 Service Request Message received**

#### Line Sample display:

- <sup>1</sup> Receive 2 Service Request MSG
- <sup>3</sup> ID=00 00 33 98 68 00
- $4 \nvert \nabla$ Back

Operation:

Menu | One menu level higher

#### **9.8.10 Network Master**

The CG-Controller is in Master mode by default. This mode is selected if the emergency lighting system does not have any additional control monitoring system available.

If the CG-Controller is being operated in parallel with other control monitoring units, it must work in Observer mode.

The following items are not supported in Observer mode:

- □ CG-Controller logbook
- $\Box$  Next functiontest in the «Setup CG-Controller» menu
- $\Box$  Next durationtest in the «Setup CG-Controller» menu

#### Line Selection (submenu)

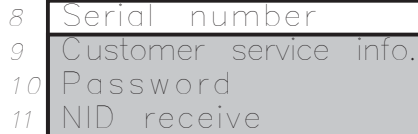

Network Master

#### Line Sample display:

4

<sup>1</sup> CG-Controller Z720.A <sup>2</sup> Operate as master?

3 **n**/y

Operation:

Menu One menu level higher ∣⇔|/ ∣⇔|Select no/yes © Confirm selection

25

#### **9.9 «Setup device» menu**

- Line Selection (main menu)
- $1$  lest menu
- <sup>2</sup> Block, reset <sup>3</sup> Info device
- <sup>4</sup> Setup CG-Controller
- 5 Setup device

Operation:

 Flashing cursor = current cursor position/selection Menu Back to the main screen  $\overline{\mathbb{U}}$  Cursor position deeper  $\overline{\widehat{\mathbb{U}}}$  Cursor position higher © Select menu item (Enter)

#### **9.9.1 Find devices autom.**

After you have selected the menu, a search is performed for the devices.

**Note:** The search deletes all existing devices! If any devices are present, they will be found.

#### Line Selection (submenu)

- 
- 2 Manually add/delete
- <sup>3</sup> Synchronize clock

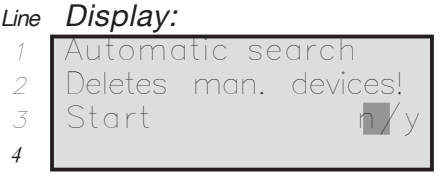

Operation: Menul Stop search

#### **9.9.1.1 «Searching for device» message (CG-Controller type=CG2000)**

#### Line Display: <sup>1</sup> CG 2000 address= 01 2 <sup>3</sup> Please wait... *4* Menu = cancel surching Operation: Menul Stop search

#### **9.9.1.2 «Searching for device» message (CG-Sontroller type=ZB-S)**

#### Line Display:  $1$   $ZB-S$  address=  $01$

2

Operation: Menul Stop search

### **9.9.1.3 «Device found» message**

<sup>3</sup> Please wait... 4 Menu  $=$  cancel surching

#### Line Display:

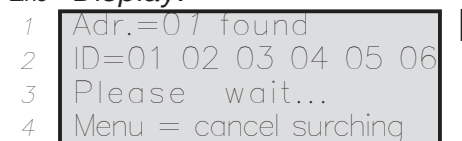

Operation: Menu Stop search

#### **9.9.1.4 «Device not found» message**

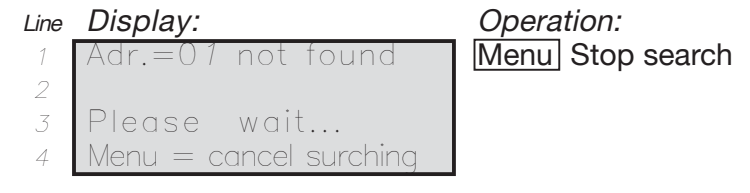

A precondition for searching for emergency lighting systems is that on the emergency lighting system in the menu item «Basic settings» -> «Connection to the » a device address must have been set to greater than zero and must be unique. A device address may only be assigned once on the network of all emergency lighting systems.

#### **9.9.1.5 Error analysis for Finding device autom.**

If you are working on the emergency lighting system with the Lonmaker, for example, the domain may be out of adjustment in some cases.

For the CG-Controller to search for emergency lighting systems, the domain length must be equal to zero (standard delivery configuration of CG 2000 emergency systems). If the domain of your emergency lighting system needs to be reinitialised, please contact the CEAG plant customer service department.

#### **9.9.2 Adding/deleting manually (device type=CG2000/ZB-S)**

#### **9.9.2.1 Device already present**

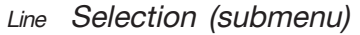

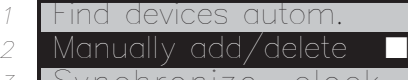

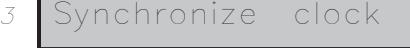

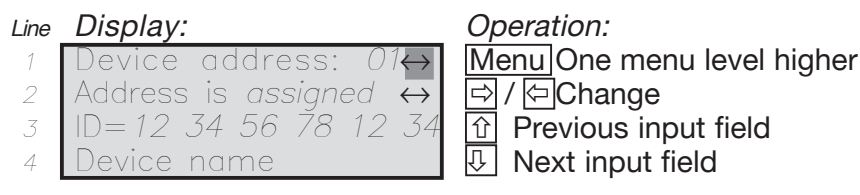

#### **9.9.2.2 Device not yet present**

#### Line Display:

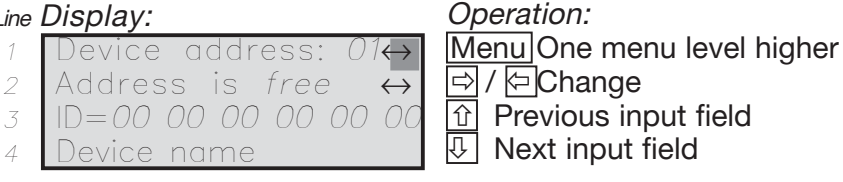

First, in Line 1, in the "No.:" input box, select the system number. After that, select "Add manually = yes" in Line 2.

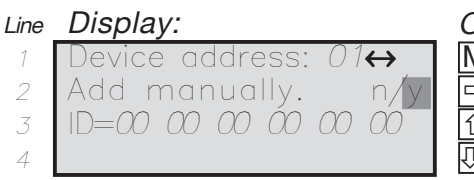

Operation:

Menu One menu level higher Ö / Õ Change type  $|\hat{u}|$  Previous input field

 $\overline{\mathbb{Q}}$  Switch to ID input

This follows by input of the NID.

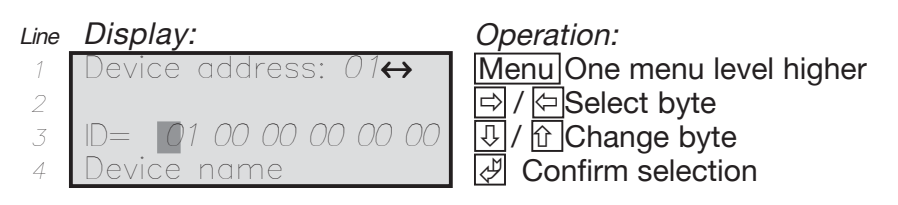

After entering the NID and ENTER the device name is displayed in line 4. If the wrong NID has been entered, communication failure is displayed in line 4.

#### **9.9.3 Synchronising clocks**

A precondition for synchronising the clocks of all emergency lighting systems is that at least one emergency lighting system must be logged in on the CG-Controller.

#### Line Selection (submenu)

- ind device autom.
- <sup>2</sup> Manually add/delete <sup>3</sup> Synchronize clock?

#### **9.9.3.1 Initiating synchronisation manually**

#### Line Line

 Synchronize all devices with the CG controller clock n/y 16:06:112 29.10.2002

Operation: Menu One menu level higher  $\boxed{\ominus}$  /  $\boxed{\ominus}$  Selection in Line 3: yes / no possibilities.

#### **9.9.3.2 Automatic synchronisation of all clocks**

The clocks of all devices will automatically be synchronized to each other for the following events:

- 1. After an automatic search for devices
- 2. After manually adding devices
- 3. After changing the time on the CG-Controller
- 4. After switching between standard and daylight savings time
- 5. After starting a functiontest automatically
- 6. After starting an durationtest automatically
- 7. After programming a functiontest
- 8. After programming a durationtest

This synchronisation takes place automatically in the background so that no actions are required on the CG-Controller.

#### **9.10 Memory Card**

#### **9.10.1 Display logbook**

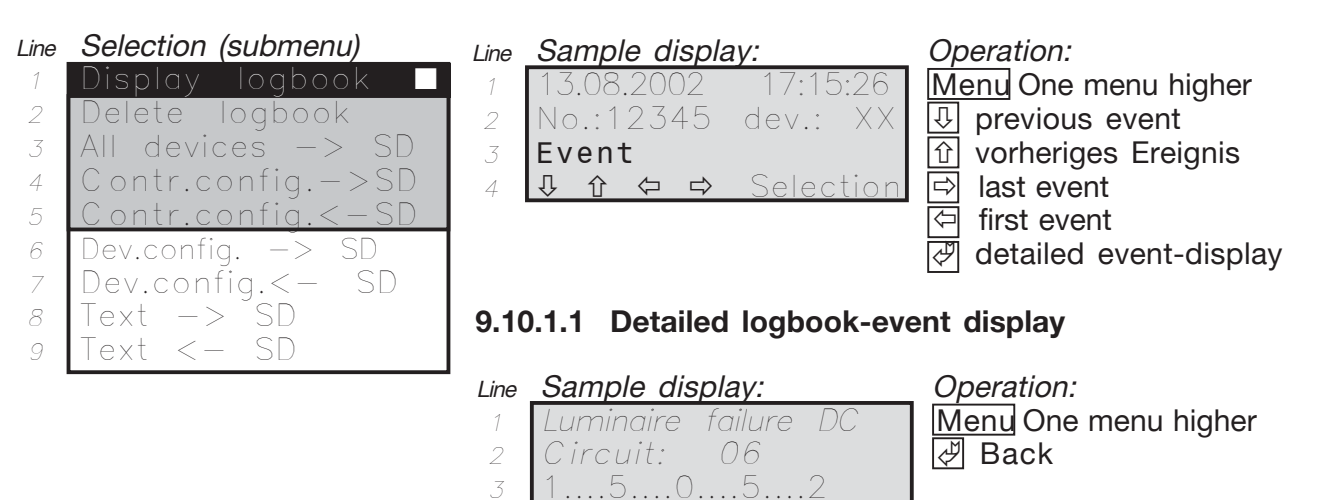

4 000

#### **9.10.2 Delete logbook**

Line Sample display:

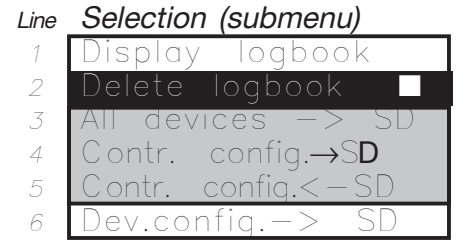

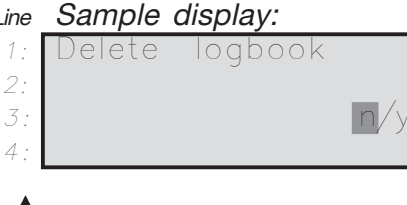

Operation: Menu One menu level higher Ö / Õ yes / no **Ø** Confirm selection

# $\mathbf{M}$  Attention:

After this action the logbook has been deleted irrevocable!

### **9.10.3 All devices -> SD**

Save all systems and controller configurations.

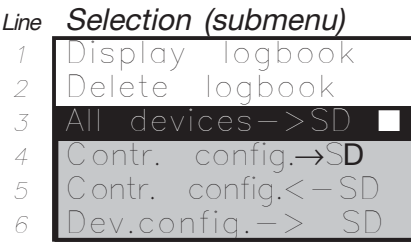

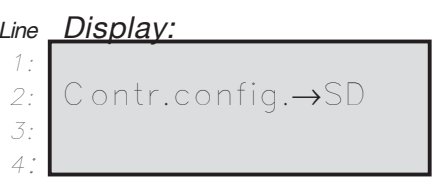

Operation: Menu One menu level higher © Confirm selection

The more numbers of systems are installed the more time for memory is needed!

First, the CG Controller configuration is saved on SD.Then the device configuration and the texts are read and saved. With the help of this the following information gets read and saved from all devices:

- $\Box$  CG-Controller configuration on memory card
- $\Box$  Luminaire texts
- $\Box$  Circuit names
- $\Box$  DLS, TLS, 3PhW-names
- $\Box$  Device configuration

### **9.10.4 Saving the controller configuration (Contr. config.**→**SD)**

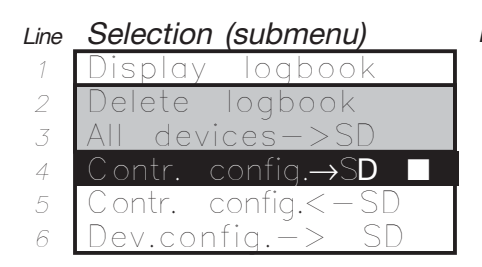

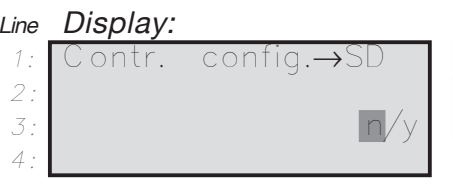

Operation:

Menu One menu level higher Ö / Õ Select yes/no © Confirm selection

### **9.10.5 Loading the controller configuration (Contr. config.**←**SD)**

Line Selection (submenu) <sup>1</sup> Display logbook <sup>2</sup> Delete logbook <sup>3</sup> All devices->SD <sup>4</sup> Contr. config.→SD 5 Contr. config.< 6 Dev.config. $\rightarrow$ 

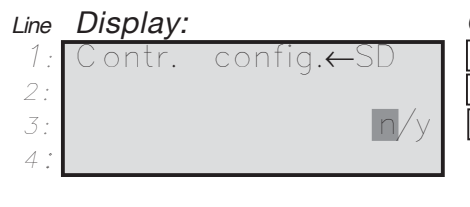

Operation: Menu One menu level higher **同**/ 回 Select yes/no © Confirm selection

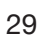

#### **9.10.6 Saving the device configuration in the CG-Controller** to SD (dev. config.  $\rightarrow$  SD)

#### Line Selection (submenu) <sup>3</sup> All devices→SD <sup>4</sup> Contr.config.→SD <sup>5</sup> Contr.config.←SD 6 Dev. config.→SD <sup>7</sup> Dev. config.←SD

- <sup>8</sup> Text←SD
- <sup>9</sup> Text→SD

#### Line Display

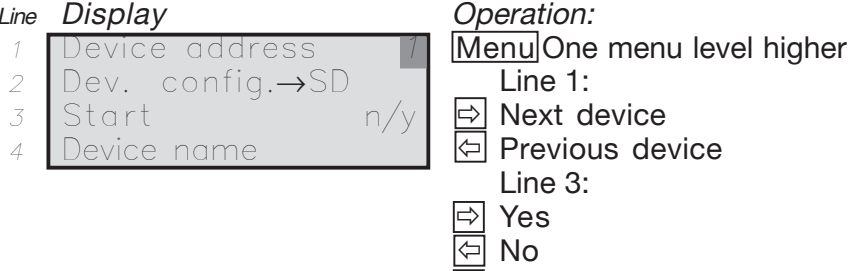

© Confirm selection

The following message appears while the configuration of the device is being read and saved to the SD:

#### Line Display

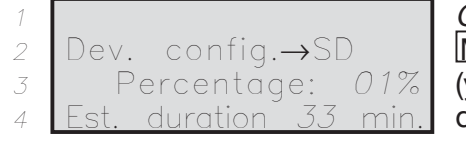

Operation: Menu Cancel (you may need to hold the key down for longer)

If a fault is detected while writing to the SD, the following message appears:

#### Line Display

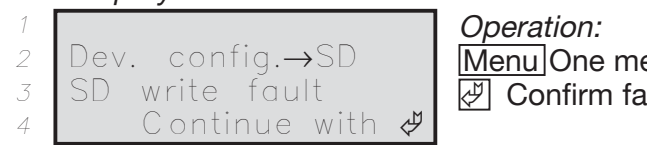

Menu One menu level higher © Confirm fault

Line Selection (submenu)

**Note:**

Cancelling the device configuration by

pressing the Menu key

will result in an incomplete data

transfer!

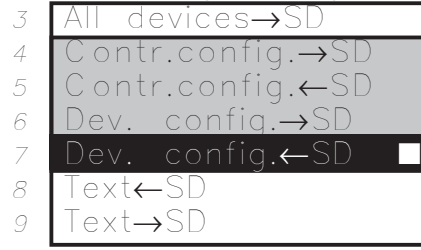

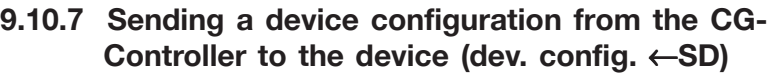

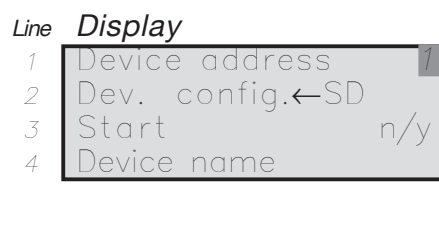

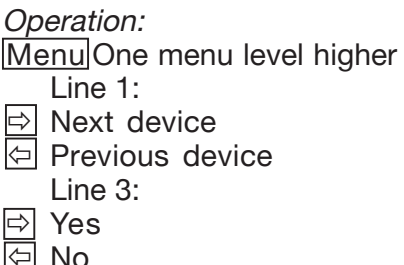

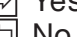

- Õ No
- © Confirm selection

The following message appears while the configuration of the device is being read and saved to the SD:

Line Display

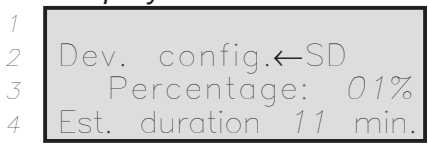

Operation: Menu Cancel (you may need to hold the key down for longer)

If a fault is detected while reading from the SD, the following message appears:

#### Line Display

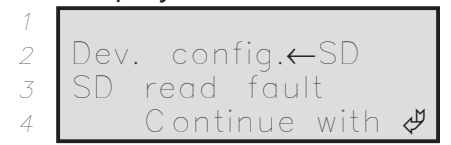

Operation: Menu One menu level higher © Confirm fault

**9.10.8 Reading texts from the device and saving to SD**  $(Text \rightarrow SD)$ 

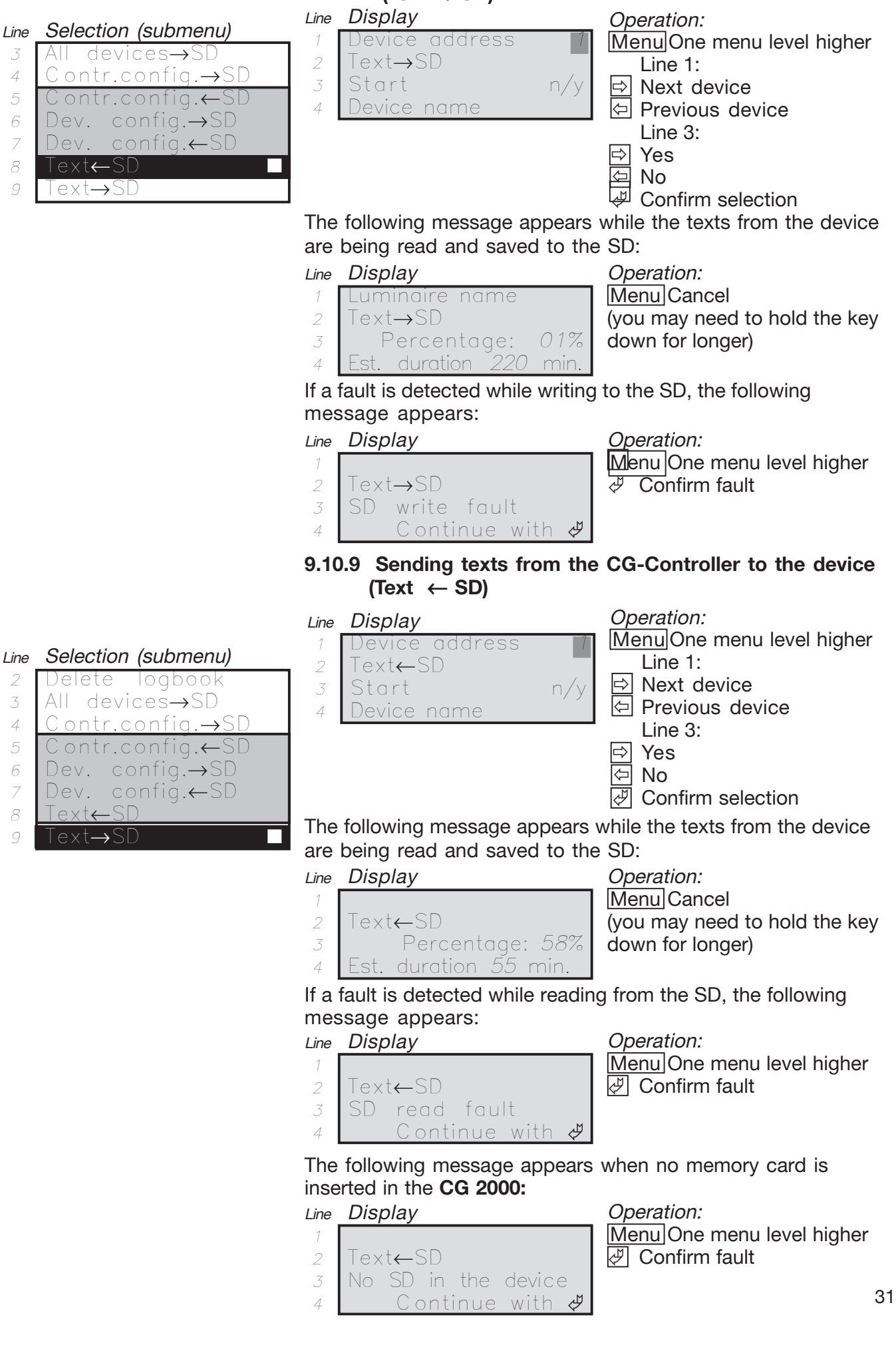

#### **10 CG-Controller configuration created from PC software**

After a SD is inserted, the address 0x060 inconfigcg.dat is tested. If the CG-Controller detects a new CG-Controller configuration for the PC software, the place is 0x01.

#### Line Display:

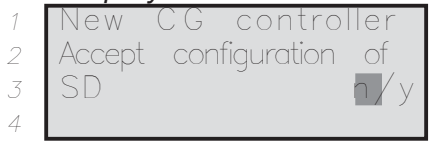

Operation: Menu One menu level higher Ö / Õ Select yes/no Confirm selection

If confirmed with yes, the new configuration will be accepted as follows:

#### **10.1 Read new configcg.dat from SD automatically**

#### Line Display:

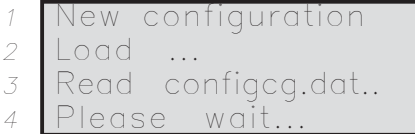

#### **10.2 Find devices automatically**

#### Line Display:

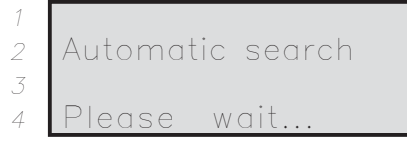

#### **10.3 Save Configcg.dat to SD**

#### Line Display:

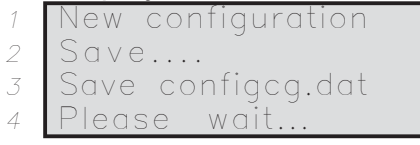

At the end Byte EE\_NewConfigCG at 0x060 is setted to 0xFF.

#### **10.3.1 Network device configuration created from PC software**

First the system performs the steps described under «10 CG-Controller configuration created from PC software». The PC software sets the address 0x060 in configcg.dat on 0x01 if devices have been deleted or added.

After that the device status of all network systems is tested. If the device status of a system  $= 0 \times 02$ , conflaxx, dat and textexx.dat will automatically be downloaded to this system. All systems marked with 0x02 on the SD will be updated. Finally the CG-Controller sets 0x060 on 0xFF and the particular device status on 0x01.

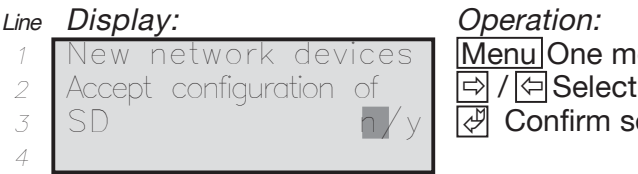

Menu One menu level higher Ö / Õ Select yes/no © Confirm selection

If confirmed with "Yes", the new network configuration and texts will be accepted as follows:

**10.3.1.1 Transfer text to the device**

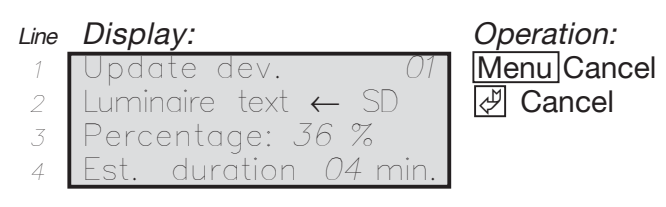

After the texts have been transferred, the network configuration will be transferred.

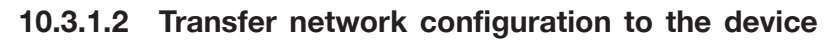

#### Line Display:

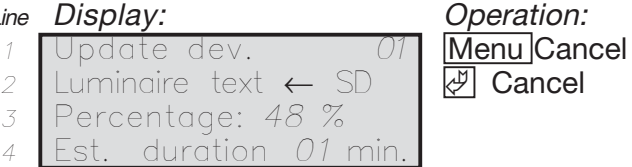

#### **10.3.1.3 Cancel the download process (configXX, texteXX/CG 2000)**

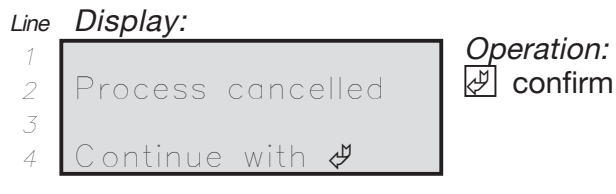

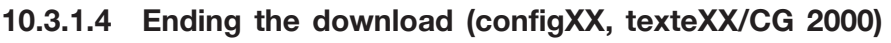

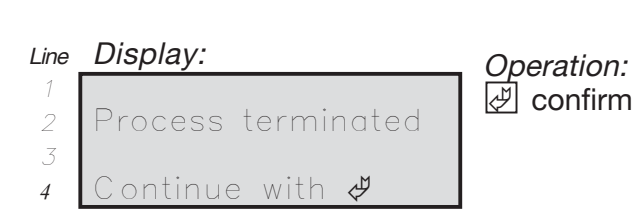

### **11 LED displays**

**11.1 LED indicators**

**"Test mode"** and "Failure"

**11.1.1 Control module (LED displays)**

**"Ready for operation"**

### **11.1.1.2 Test mode**

The front plate of the CG-Controller shows the "Test mode" state with a yellow LED.

 $\Box$  LED yellow on = One or more emergency lighting systems arein test mode.

#### **11.1.1.3 Failure**

The "Failure" status is indicated by a red LED.

 $\Box$  LED red on = One or more emergency lighting systems are reporting a failure.

operation" state with a green LED.  $\Box$  LED green on = The entire "Emergency

**11.1.1.1 Ready for operation** The front plate of the CG-Controller shows the "Ready for

lighting" system is ready for operation.

#### Table 5: LED indicators

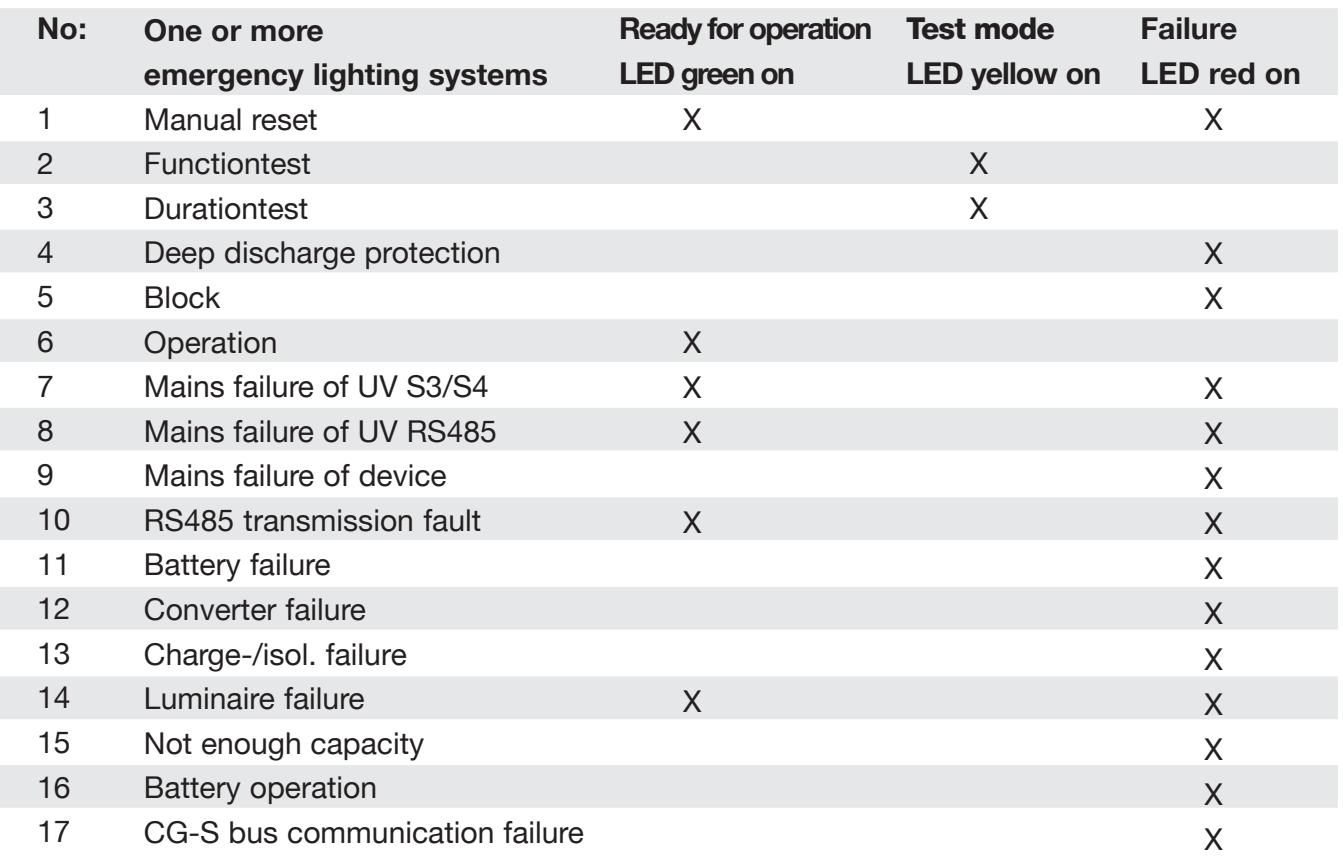

### **12 Secure-Digital-Memory Card SD**

#### 12.1 Device configurations **D** logbook.dat =

#### **12.1.1 Configuring devices with SD**

You can use the «Setup device» / «Dev. config.  $\leftarrow$  SD» menu item to configure devices. This configuration can then be transferred to the devices with the Secure-Digital-Memory Card SD (see Figure 2).

#### **12.1.2 Reading the device configuration and saving to SD**

You can use the «Setup device» / «Dev. config.  $\rightarrow$  SD» menu item to save the device configuration to the Secure-Digital-Memory Card (see Figure 3).

#### **12.2 Logbook**

Logbook entries are retrieved by the system on a regular basis. Entries that are read are saved on the SD of the CG controller.

If no SD is plugged in, the logbook is located in EPROM.

#### **12.2.1 Layout of the logbook**

The logbook of the CG-Controller is located on an SECURE-DIGITAL-MEMORY CARD (SD).

The CG-Controller logbook is compatible with the logbook of the CG 2000, i.e. the two have the same structure.

By default, the SD holds 66 or 130 files:

- $\Box$  configcg.dat =
	- CG controller configuration
- CG controller logbook and (CG 2000):
- $\Box$  config01.dat config32.dat = configurations of network systems device XX
- $\Box$  texte01.dat texte32.dat = text of network systems device XX or (ZB-S):
- $\Box$  zbscfg01.dat zbscfg32.dat = configurations of network systems device
- $\Box$  zbstxt01.dat zbstxt32.dat = Text of network systems device XX

Content of files:

- $\Box$  configcg.dat: This file contains the configuration of the CG-Controller and is located on the SD.
- $\Box$  logbook.dat: This file contains the logbook of the CG-Controller and is also located on the SD.

Depending on the controller type (CG 2000 or ZB-S), additional files are saved on the SD:

- $\Box$  configxx.dat and textexx.dat for controller  $type = CG 2000$
- $\Box$  zbscfgxx.dat and zbstxtxx.dat for controller  $type = ZB-S$

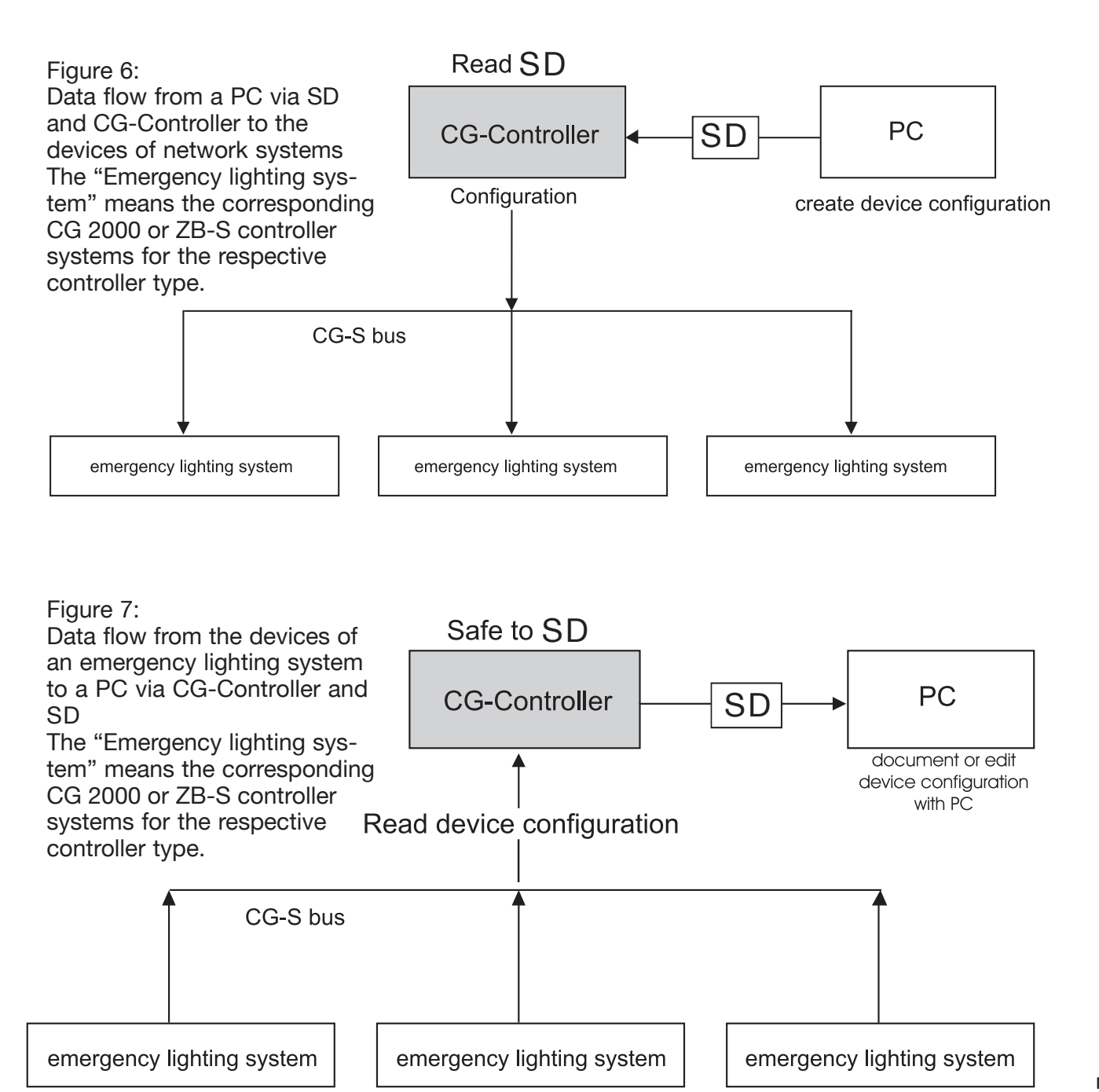

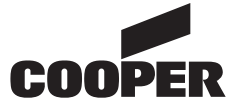

## **CEAG Notlichtsysteme GmbH**

Senator-Schwartz-Ring 26 D-59494 Soest/Germany Phone + 49 (0)29 21/69-870 Fax + 49 (0)29 21/69-617 Internet www.ceag.de E-mail info-n@ceag.de